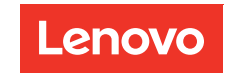

# Guia do usuário do módulo de controle do ventilador e energia

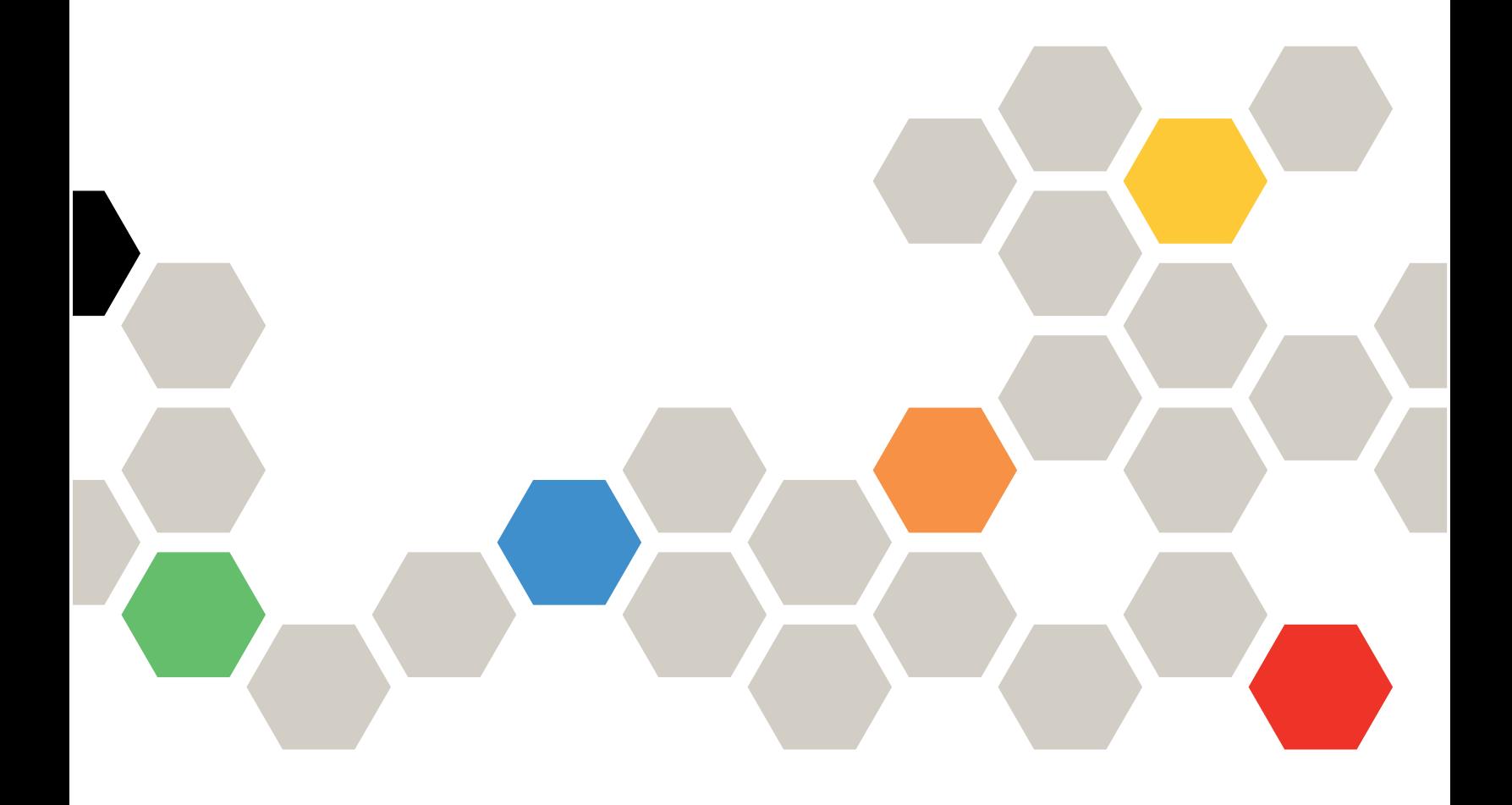

#### **Nota**

Antes de usar estas informações e o produto suportado por elas, leia e compreenda as informações e instruções de segurança, que estão disponíveis em: [https://pubs.lenovo.com/safety\\_documentation/](https://pubs.lenovo.com/safety_documentation/) [http://systemx.lenovofiles.com/help/topic/com.lenovo.sysx.safety.doc/safety\\_pdf.pdf](http://systemx.lenovofiles.com/help/topic/com.lenovo.sysx.safety.doc/safety_pdf.pdf)

O servidor foi projetado para uso em um sistema/rack instalado sempre no lado de carregamento de uma PDU (Unidade de Distribuição de Energia) ou UPS (No-break), fornecendo uma proteção máxima de circuito derivado de 20 A. A conexão geral do sistema/rack ao total à rede elétrica deve ser por meio de um conector Tipo B conectável.

Além disso, certifique-se de estar familiarizado com os termos e condições da garantia Lenovo para sua solução, que estão disponíveis em: <http://datacentersupport.lenovo.com/warrantylookup>

Primeira Edição (Março de 2018)

© Copyright Lenovo 2018.

AVISO DE DIREITOS LIMITADOS E RESTRITOS: se dados ou software forem fornecidos de acordo com um contrato de GSA (Administração de Serviços Geral), o uso, a reprodução ou a divulgação estarão sujeitos às restrições definidas no Contrato Nº GS-35F-05925.

# <span id="page-2-0"></span>Conteúdo

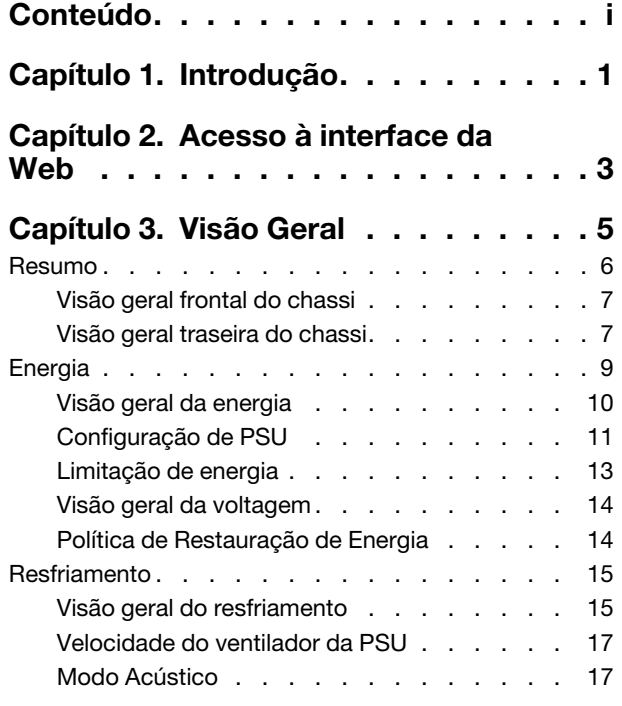

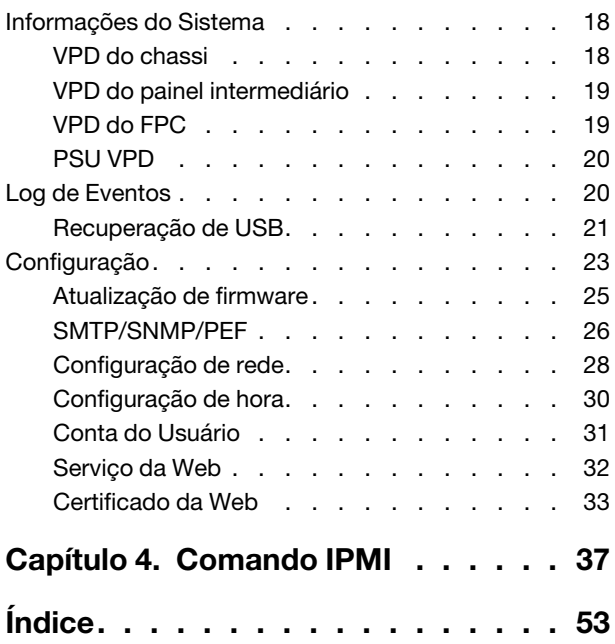

# <span id="page-4-0"></span>Capítulo 1. Introdução

Use a interface da Web do Módulo de controle de ventilador e energia (FPC) para executar funções de gerenciamento de chassi em um navegador da Web.

<span id="page-4-1"></span>Ele executa as seguintes tarefas:

- 1. Relatório de status de nó
- 2. Relatório de energia do chassi e de status do ventilador
- 3. Gerenciamento da configuração do ventilador e da energia do chassi
- 4. Relatório de informações sobre o VPD do chassi
- 5. Exibição, backup e restauração do log de eventos do chassi
- 6. Gerenciamento e backup/restauração das configurações do FPC

Notas: A interface da Web do FPC é compatível com os seguintes navegadores:

- Internet Explorer 8 (Windows 7/Windows Server 2008 R2 Standard de 64 bits/Somente Windows Server 2008 R2 Enterprise de 64 bits) ou posterior
- Firefox 27.0 ou posterior
- Google Chrome 30.0 ou posterior

# <span id="page-6-0"></span>Capítulo 2. Acesso à interface da Web

A interface da Web do FPC pode ser acessada por meio da conexão Ethernet (10/100 Mbit) estabelecendo uma sessão com o FPC.

<span id="page-6-1"></span>Para se conectar ao FPC pela primeira vez, pode ser necessário alterar as propriedades do protocolo da Internet no computador cliente. Consulte a seção ["Configuração de rede" na página 28](#page-31-0) para obter mais informações.

Nota: Para obter um firmware FPC com segurança aprimorada em conformidade com NIST800-131A, habilite pelo menos TLS 1.2 no navegador da Web para usar a interface da Web FPC.

Para fazer login na interface da Web do FPC, execute as seguintes etapas:

- 1. Aponte seu navegador para a URL da interface da Web do FPC que o administrador do sistema definiu durante a configuração inicial.
- 2. Em seguida, as configurações de rede padrão de fábrica são aplicadas no primeiro uso do FPC:
	- $\bullet$  IPv4 habilitado com IP estático = 192.168.0.100)
	- IPv6 habilitado com endereço IP de link local (LLA).

Notas: Para calcular o IP LLA, siga os procedimentos abaixo:

- a. Divida o endereço MAC do FPC (39-A7-94-07-CB-D0) em duas partes e insira FF-FE no meio. Por exemplo, 39-A7-94-FF-FE-07-CB-D0
- b. Converta os dois dígitos hexadecimais na extremidade esquerda da sequência em binário. Por exemplo, 00111001-A7-94-FF-FE-07-CB-D0
- c. Inverta o valor para o bit 7 da sequência binária. Por exemplo, 00111011-A7-94-FF-FE-07-CB-D0
- d. Converta os dígitos binários na extremidade esquerda da sequência novamente em hexadecimal.
- e. Combine os pares de dígitos hexadecimais em grupos de 4 dígitos. Por exemplo, 3BA7-94FF-FE07-CBD0
- f. Substitua os separadores de traço (-) por separadores de dois pontos (:). Por exemplo, 3BA7:94FF:FE07:CBD0
- g. Adicione Fe80:: à esquerda da sequência. Por exemplo, FE80::3BA7:94FF:FE07:CBD0
- 3. Digite o ID do usuário e a senha designados por um administrador do sistema.
	- ID padrão: USERID
	- Senha: PASSW0RD

Nota: O sexto caractere de PASSW0RD é o número zero.

4. Clique em Log in (Fazer Login).

# <span id="page-8-0"></span>Capítulo 3. Visão Geral

A seção introduz funções detalhadas para a interface da Web do FPC.

Há seis guias de função no total:

- Resumo
- Energia
- Resfriamento
- Informações do Sistema
- Log de eventos
- Configuração

Passar o cursor do mouse sobre os botões das guias de função revela as subcategorias da função. Clique na guia ou nas subcategorias que levam o usuário diretamente até a função.

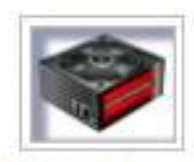

# Summary

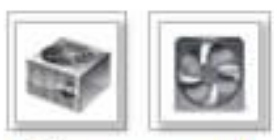

Power and Cooling

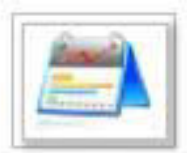

System Information

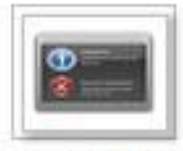

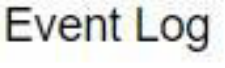

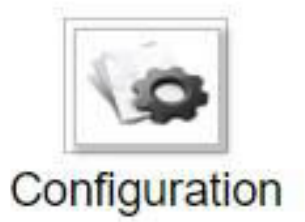

Figura 1. Visão Geral

Nota: As páginas com um botão Atualizar não são atualizadas periodicamente, exceto a Visão geral da voltagem e a Visão geral do resfriamento. O intervalo de atualização automática é a cada 1 ou 5 minutos nessas duas páginas. Para as outras páginas, clique no botão Atualizar para obter as leituras e os status mais recentes.

# <span id="page-9-0"></span>Resumo

<span id="page-9-1"></span>A página Resumo mostra o status e as informações gerais do chassi.

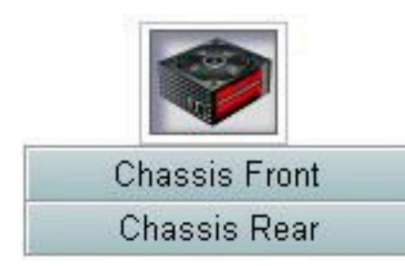

Figura 2. Chassi

# <span id="page-10-0"></span>Visão geral frontal do chassi

<span id="page-10-2"></span>A guia individual é usada para apresentar o status da vista frontal do chassi e dos componentes de exibição traseira. Na seção Visão geral frontal do chassi, a seguinte ilustração indica o status do nó:

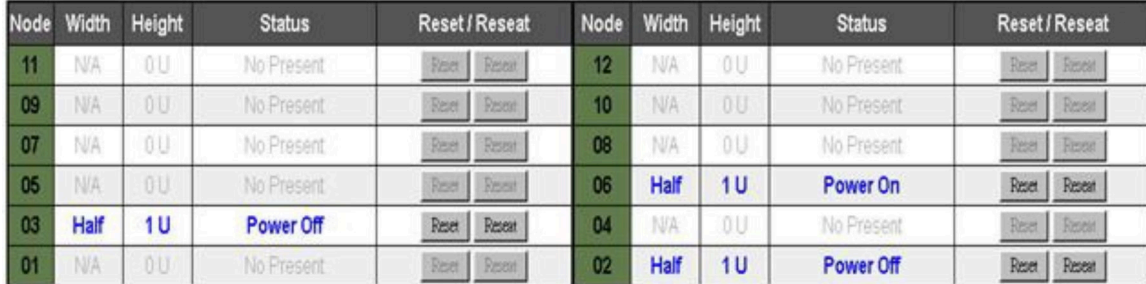

Figura 3. Visão geral frontal do chassi

- Nó: indica a numeração do nó.
- Largura: metade/integral é usada para representar o nó de metade de largura ou de largura integral.
- Altura: a altura do nó pode ser 1 a 6U.
- Status:
	- Não presente: nenhum nó instalado.
	- Nenhuma permissão: o nó não recebeu permissão de energia e não pode ser ligado.
	- Falha: o nó tem uma falha de energia e não pode ser ligado.
	- Ligar: o nó está ligado.
	- Desligar: o nó está desligado.
- Redefinir/reposicionar: usado para executar a redefinição/reposicionamento virtual.
	- Redefinir: redefine o nó remotamente XCC por meio do FPC.
	- Reposicionar: realiza o ciclo de ativação remotamente no nó inteiro.
	- Depois da redefinição/reposicionamento virtual, o nó XCC leva, pelo menos, dois minutos para ficar pronto.

Nota: A Visão geral frontal do chassi precisa ser atualizada manualmente 5 minutos depois que o FPC ou o nó XCC é redefinido para manter o último status de nó.

# <span id="page-10-1"></span>Visão geral traseira do chassi

<span id="page-10-3"></span>Na seção Visão geral posterior do chassi, há três seções principais para mostrar o status do chassi posterior:

- Módulo de Gerenciamento
- PSU Atual
- Ventilador

## Módulo de Gerenciamento

Módulo de Gerenciamento: indica o status do FPC

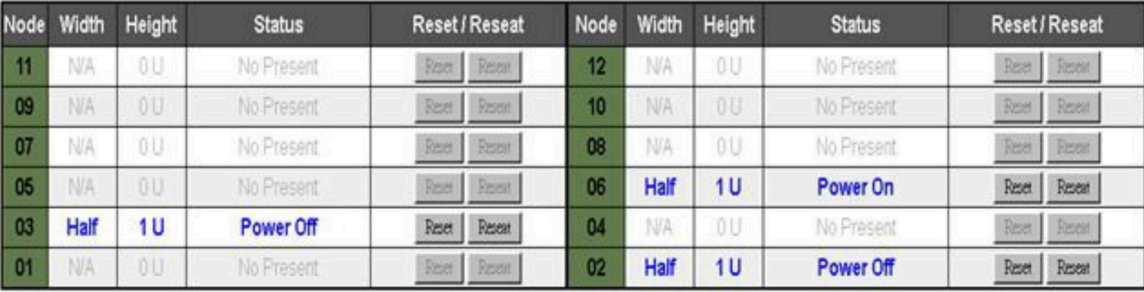

Figura 4. Módulo de Gerenciamento

- Status: indica o status operacional do FPC.
	- Reinicialização do FPC: faça a reinicialização warm do FPC
	- Redefinir como padrão: restauradas as configurações do FPC para o padrão de fábrica
- Versão do firmware: a versão atual do firmware
- Versão PSoC: quando o usuário realiza a atualização do firmware FPC, o firmware PSoC é atualizado automaticamente para a versão mais recente.
- Flash de inicialização: indica o banco de inicialização do FPC atual. Na operação normal, o Flash de inicialização sempre deve sempre ser Primeiro. Apenas quando o primeiro flash tiver uma falha de hardware ou firmware, o FPC alternará para o segundo flash.
- LED de identificação: o LED de identificação (LED de ID) é um LED azul que serve para auxiliar o usuário a localizar o chassi no rack. O usuário pode optar por acender o LED azul contínuo ou fazer com que o LED pisque uma vez por segundo. Clique em **Aplicar** para ativar a opção.
- LED de erro: o LED de erro é aceso quando ocorre um evento crítico. O usuário pode optar por desligar e permitir que o LED seja ligado quando ocorrer o próximo evento.

### PSU

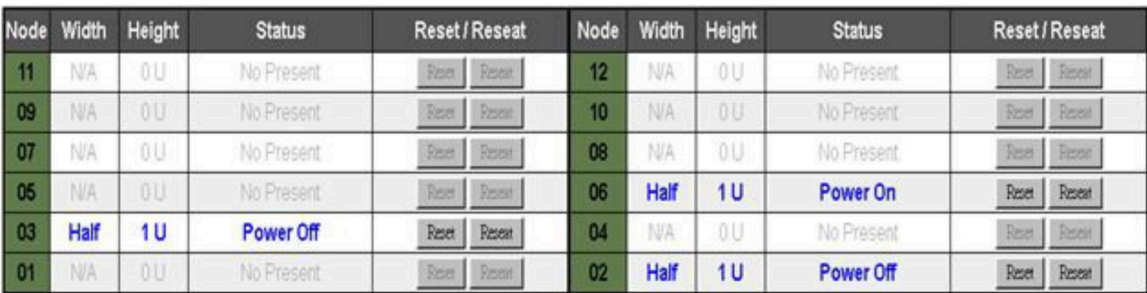

PSU: indica o status das fontes de alimentação

Figura 5. PSU

• Status

- Presente: A fonte de alimentação está instalada.
- Não presente: Nenhuma fonte de alimentação está instalada.
- Falha: A fonte de alimentação está em condição de falha.
- Classificações: Exibe a classificação de energia, como fontes de alimentação de 900 W, 1.300 W e 2.000 W.
- AC-IN: Energia de entrada CA
- EPOW (Aviso de desligamento antecipado)
	- Afirmar: a fonte de alimentação está em condição de CA perdida.
	- Normal: a fonte de alimentação CA está em condição operacional normal.
- DC-PG (Corrente direta alimentação satisfatória): o status da energia CC da fonte de alimentação.
	- Não: a fonte de alimentação não está fornecendo a energia CC necessária.
	- Sim: a fonte de alimentação está fornecendo a energia CC necessária.

#### Ventilador

Ventilador: indica o status dos ventiladores.

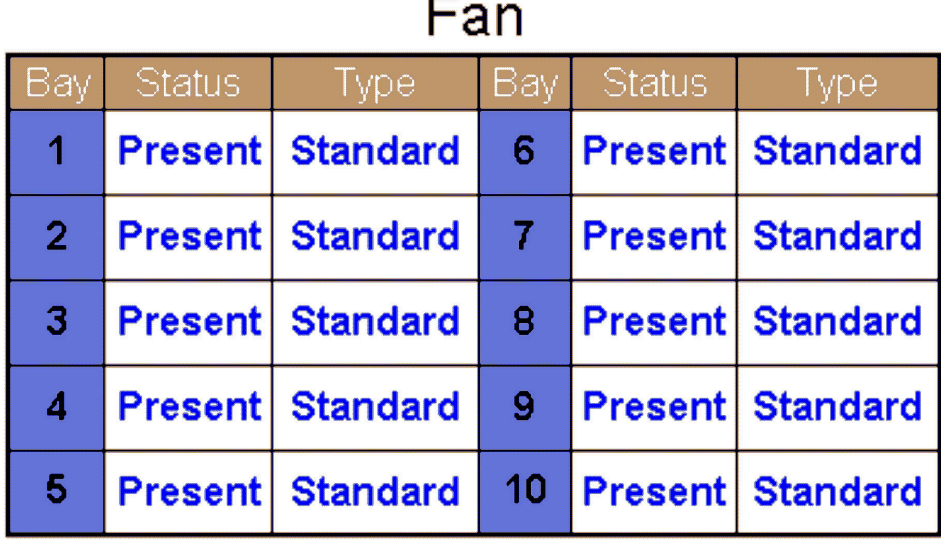

Figura 6. Ventilador

- Status
	- Presente: o ventilador está em condição operacional normal.
	- Não presente: nenhum ventilador instalado.
	- Falha: O ventilador está em condição de falha.
- <span id="page-12-0"></span>• Tipo: aceita apenas um tipo de ventilador (padrão).

# **Energia**

<span id="page-12-1"></span>Há cinco seções importantes na guia Energia.

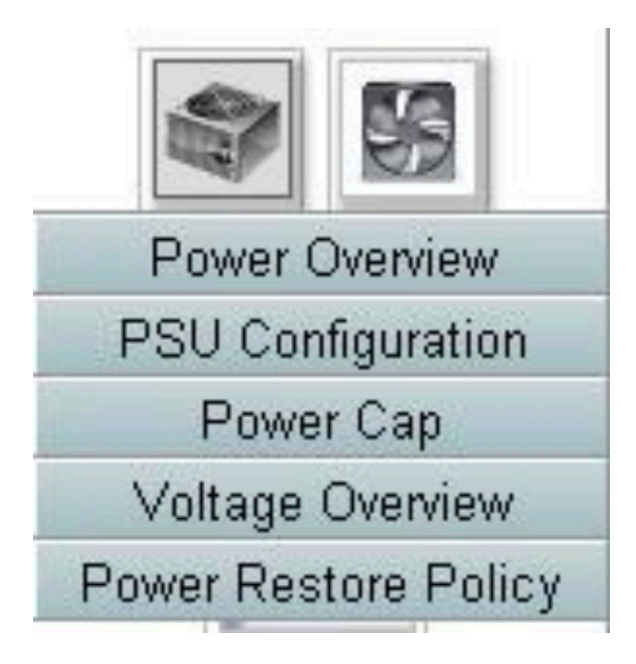

Figura 7. Guia Energia

- Visão geral de energia: exibe o consumo de energia no nível do chassi, o consumo de energia no nível do nó e o consumo de energia dos subsistemas, que inclui o subsistema de alimentação (PSUs) e o subsistema térmico (ventiladores do sistema).
- Configuração de PSU: permite que os usuários definam o modo de redundância para fontes de alimentação.
- Limite de Energia: permite que os usuários definam a limitação/economia de energia.
- Visão geral da voltagem: monitora o trilho de voltagem no FPC.
- Política de restauração de energia: permite ao usuário ativar a política de restauração de energia.

# <span id="page-13-0"></span>Visão geral da energia

<span id="page-13-1"></span>Visão geral de energia: exibe o consumo de energia no nível do chassi, o consumo de energia no nível do nó e o consumo de energia dos subsistemas, que inclui o subsistema de alimentação (PSUs) e o subsistema térmico (ventiladores do sistema).

O chassi e o consumo de energia em nível de nó relatam valor mínimo, médio e máximo

# **Power Overview**

#### **Total Chassis Power Consumption**

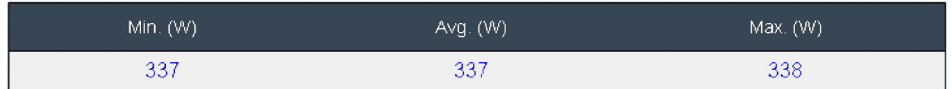

#### **Total Fans Power Consumption**

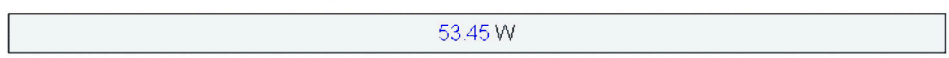

#### **Node Power Consumption**

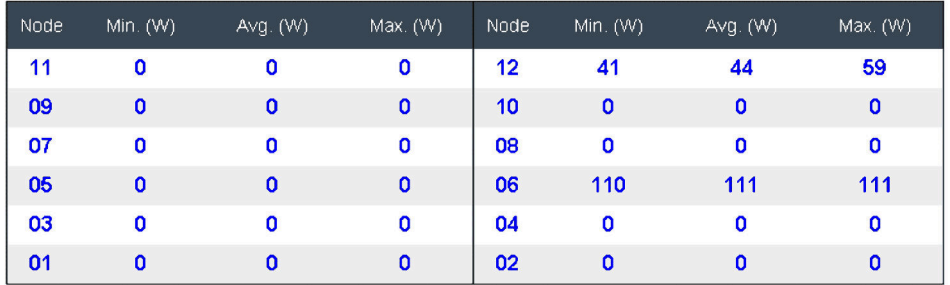

Figura 8. Visão geral da energia

Uma amostra do consumo de energia do chassi e da PSU é obtida a cada 1 segundo durante um período de 30 segundos.

# <span id="page-14-0"></span>Configuração de PSU

<span id="page-14-1"></span>Configuração de PSU permite que os usuários definam o modo de redundância para fontes de alimentação.

# **PSU Configuration**

## **Redundancy Mode**

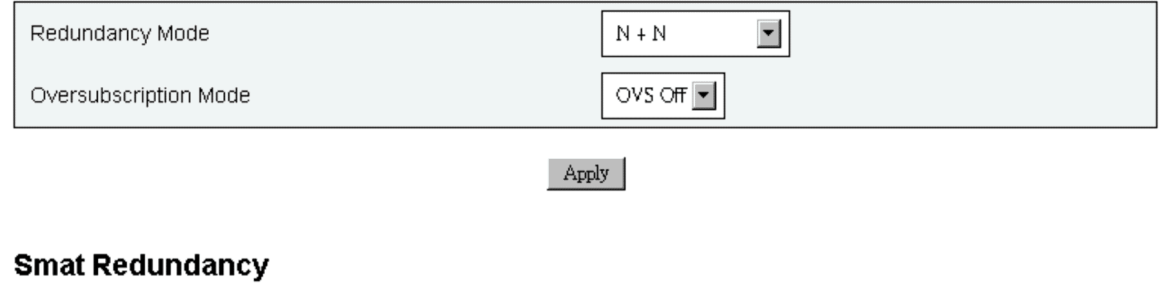

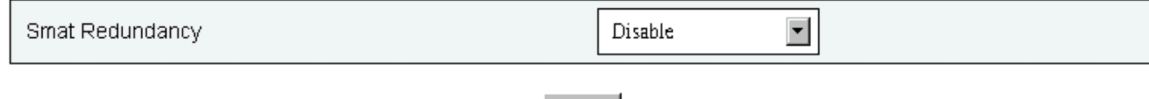

Apply

#### Figura 9. Configuração de PSU

- 1. Modo de redundância: oferece dois modos para que o usuário escolha.
	- Modo de redundância
		- Sem redundância: o sistema poderá ser regulado ou desligado se uma ou mais fontes de alimentação estiverem em condição de falha.
		- N+1: há uma PSU instalada adequadamente como a fonte de alimentação redundante, então não haverá impacto na operação nem no desempenho do sistema se uma das PSUs estiver em condição de falha, visto que o modo de alocação excessiva não está habilitado.
		- N+N: tenha metade das PSUs instaladas corretamente como fontes de alimentação redundantes, portanto, não haverá impacto na operação ou no desempenho do sistema se algum número de PSUs tiver falhado, uma vez que o modo de assinatura estendida não está habilitado. Por exemplo, 6 PSUs instaladas corretamente, 3 PSUs podem falhar sem nenhum impacto na aplicação de N+N e nenhuma assinatura excessiva.
	- Modo de assinatura excessiva: o Modo de assinatura excessiva permite ao usuário aproveitar a energia extra da fonte de alimentação redundante quando o suprimento de energia está em condições adequadas. Quando a redundância falhar, a PSU será desligada em 1 segundo se a carga de energia do sistema não for corrigida depois do limite de tempo. O FPC executa a ação de limitação de nó em uma emergência de energia como essa. O desempenho do chassi poderá ser afetado mesmo no modo de redundância se a alocação excessiva também estiver habilitada.
		- A assinatura excessiva é aplicada somente com os modos de redundância N+1 ou N+N.
		- Quando habilitado com N+1, o total de energia disponível equivale ao modo Sem redundância.
	- Clique em Aplicar depois de escolher a redundância e o modo de alocação excessiva no menu suspenso para ativar.
- 2. Redundância inteligente: são oferecidos três períodos de verificação: 10/30/60 minutos. Quanto mais curto o período de varredura, mais rapidamente o FPC ajustará o número de PSUs de hibernação para otimizar a eficiência da PSU quando o carregamento do sistema for alterado. Com um período de verificação menor, as PSUs também são ativadas e desativadas mais frequentemente quando o carregamento do sistema flutua, podendo reduzir a vida útil da PSU. Desativar a Redundância inteligente manterá todas as PSUs sempre ativas. Clique em Aplicar depois de escolher o período de varredura no menu suspenso para aplicar as seleções.

Nota: A PSU CFFv1 (900w) não aceita esse recurso. A Redundância inteligente sempre estará em estado Desativar e o botão Aplicar estará desativado quando a PSU de 900w estiver instalada

# <span id="page-16-0"></span>Limitação de energia

<span id="page-16-1"></span>É possível escolher os dois seguintes tipos de limite na configuração de limitação de energia.

- 1. Limitação do chassi
- 2. Limitação de nós

O limite de energia permite que o usuário defina um limite de voltagem no consumo de energia. Quando aplicado ao nó individual, o consumo de energia do nó é limitado no nível designado, e quando aplicado ao chassi, o consumo de energia inteiro do chassi é limitado. Quando a economia de energia é ativada, o nó individual ou todos os nós (nível do chassi) são executados em modos de nível de restrição diferentes, dependendo dos modos escolhidos.

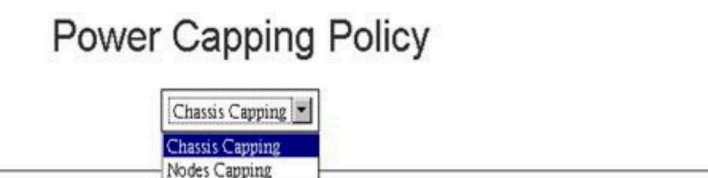

#### **Chassis Power Capping/Saving**

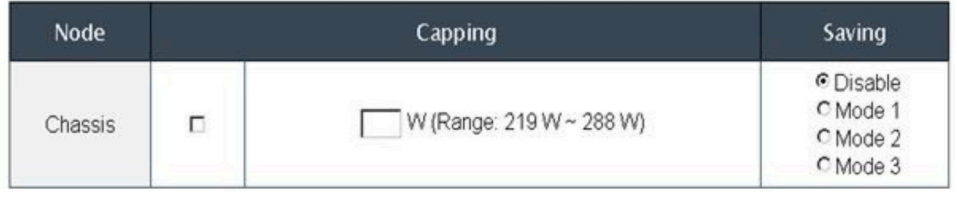

Apply

Figura 10. Limitação do chassi

- 1. Selecione Limitação de chassi ou Limitação de nós no menu suspenso.
- 2. Insira um valor de limite de energia, selecione a caixa e clique em **Aplicar** para habilitar a limitação de energia.
- 3. A limitação habilitada (selecionada) ou desabilitada (desmarcada) pode ser aplicada independentemente do valor. No entanto, se a limitação estiver ativada sem nenhum valor de entrada, o FPC exibirá **0w** como valor padrão para representar que nenhum valor de limitação do usuário é especificado e nenhuma limitação é aplicada. Se um valor for inserido e aplicado sem a opção Habilitar marcada, o valor será salvo, mas não será aplicado.
- 4. O intervalo de limitação é sugerido ao usuário com base no consumo mínimo e máximo de energia possível do nó/chassi. Qualquer valor entre 1 e 32.767 W ainda é permitido mesmo se o valor não estiver definido no intervalo sugerido. Um valor de limitação de "0w" não é aceito como valor de entrada do usuário, pois não representa nenhum valor do usuário especificado.
- 5. O valor de limitação inserido pelo usuário poderá não ser atendido se o valor de limitação inserido for abaixo do limite inferior do intervalo sugerido.
- 6. Selecione para habilitar na Economia de Energia e clique em Aplicar para ativar a economia de energia.
- 7. A economia de energia pode ser aplicada com o limite de energia ao mesmo tempo.

8. O sistema é executado em um estado regulado (definido pela implementação) independentemente da carga de trabalho.

Há três tipos de modos de economia de energia e a tabela a seguir fornece detalhes sobre modos de economia.

| <b>Modo</b>      | Título                                               | Descrição                                                                                                    | Capacidade de suporte |
|------------------|------------------------------------------------------|----------------------------------------------------------------------------------------------------|-----------------------|
| Desabi-<br>litar | Desempe-<br>nho estático<br>máximo                   | O sistema é executado na velocidade<br>máxima (sem regulagem)<br>independentemente da carga de trabalho                                              | Suporte               |
| Modo 1           | Energia<br>estática<br>mínima                        | O sistema é executado em um estado<br>regulado (definido pela implementação)<br>independentemente da carga de trabalho                               | Suporte               |
| Modo 2           | Favoreci-<br>mento de<br>desempe-<br>nho<br>dinâmico | O sistema ajusta os níveis de regulagem<br>com base na carga de trabalho, tentando<br>favorecer o desempenho em detrimento<br>da economia de energia | Não compatível        |
| Modo 3           | Energia<br>dinâmica<br>favorecida                    | O sistema ajusta os níveis de regulagem<br>com base na carga de trabalho, tentando<br>favorecer a economia de energia em<br>detrimento do desempenho | Não compatível        |

Tabela 1. Modo de economia

# <span id="page-17-0"></span>Visão geral da voltagem

<span id="page-17-3"></span>A tabela Visão geral da voltagem fornece o status do painel do FPC (12 V, 5 V, 3,3 V) e da voltagem da bateria. O log de erro é declarado quando o limite crítico é atingido.

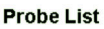

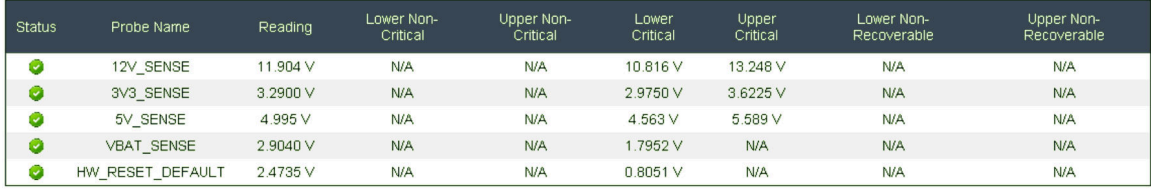

Figura 11. Visão geral da voltagem

# <span id="page-17-1"></span>Política de Restauração de Energia

<span id="page-17-2"></span>Quando a Política de restauração de energia estiver habilitada como Restaurar, o FPC memorizará o status de energia do nó mais recente e recuperará o nó no status de energia que estava antes que a CA seja repentinamente perdida.

# **Power Restore Policy**

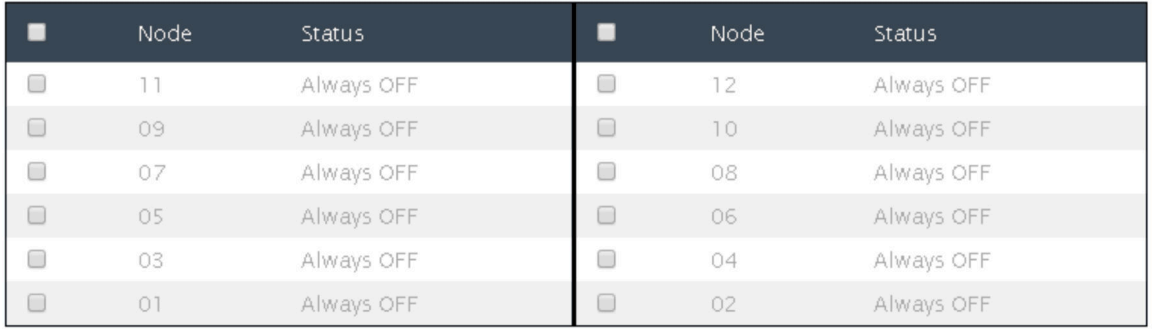

Apply

Power Restore Policy: Determines the mode of operation after loss of power Always off: Node remains off upon power restore Restore: Node restores to the state it was before power failed

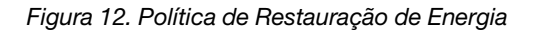

Política de restauração de energia: determina o modo de operação após a perda de energia.

- Sempre desligado: O nó permanece desligado após a restauração de energia.
- Restaurar; O nó é restaurado para o estado anterior à falha de energia.
- 1. Selecione as caixas dos nós que precisaram ativar a política de restauração de energia ou desmarque as caixas para definir a política para sempre desligar após a recuperação de energia.
- 2. Clique em **Aplicar** para ativar a configuração.

#### Notas:

- A política de restauração de energia foi alterada em até 1 minuto antes de a perda de CA não ser recuperada devido à limitação do design.
- A alteração de estado de ativado/desativado dos nós em até 1 minuto antes da perda de CA pode não ser recuperada devido à limitação do design.

## <span id="page-18-0"></span>Resfriamento

<span id="page-18-2"></span>Há três seções importantes na guia Resfriamento.

- Visão geral do resfriamento: velocidade do ventilador do sistema
- Velocidade do ventilador da PSU: velocidade do ventilador da fonte de alimentação
- Modo Acústico: permite que os usuários escolham o modo acústico

# <span id="page-18-1"></span>Visão geral do resfriamento

<span id="page-18-3"></span>A velocidade do ventilador é exibida em RPM. O log de erro é declarado quando a velocidade do ventilador está abaixo do limite crítico inferior.

Nota: Essa página será atualizada automaticamente a cada 30 segundos.

# Cooling Overview

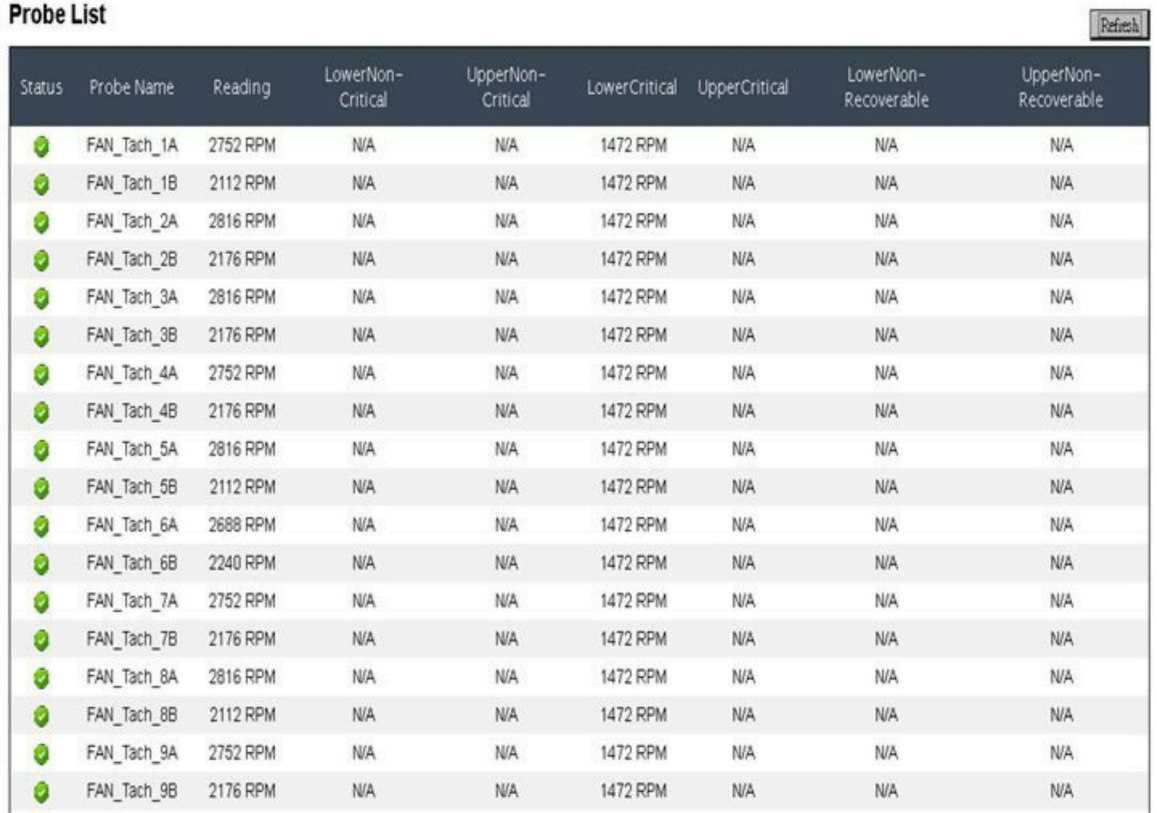

#### Figura 13. Visão geral do resfriamento

- Status (dois status):
	- Condição funcional:
	- Condição de falha:
- Fan\_Tach\_#A(B): a velocidade do ventilador do sistema normalmente funciona a 2.000 a 13.000 rpm.

O ventilador do sistema do Gabinete DW612 está equipado com um motor duplo. O tacômetro A exibe a velocidade do motor do ventilador principal, e o tacômetro B exibe a velocidade do motor do ventilador redundante.

• Crítico inferior: 1.472 rpm está configurado para ser o limite crítico inferior de velocidade do ventilador.

# <span id="page-20-3"></span><span id="page-20-0"></span>Velocidade do ventilador da PSU PSU Fan Speed

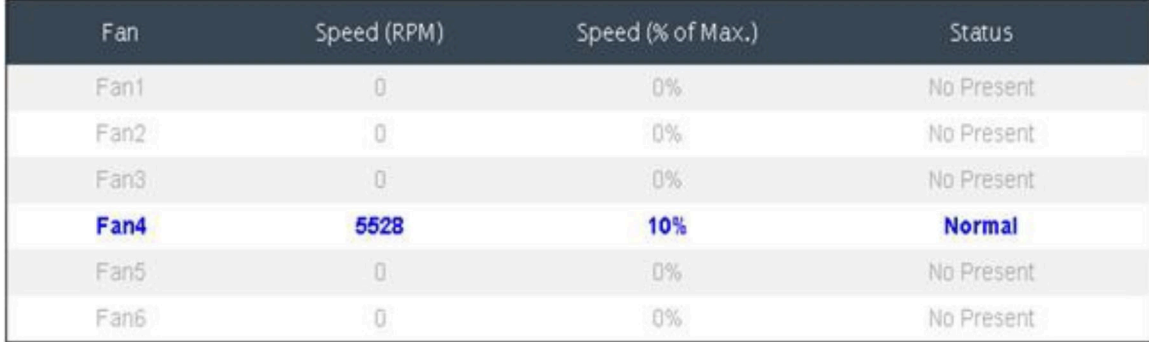

#### Figura 14. Velocidade do ventilador da PSU

- Velocidade: a velocidade do ventilador da PSU normalmente é de 5.500 a 23.000 rpm. A velocidade do ventilador da PSU é exibida em RPM.
- Trabalho (% do máximo): de 25.000 rpm.
- Status:
	- Normal: o ventilador da PSU está em execução em condições adequadas
	- Não presente: nenhuma fonte de alimentação instalada
	- Falha: a velocidade do ventilador está abaixo do limite (3.000 rpm)

# <span id="page-20-1"></span>Modo Acústico

<span id="page-20-2"></span>Para reduzir o nível de ruído do chassi durante o tempo de execução, é possível configurá-lo com cinco modos acústicos diferentes.

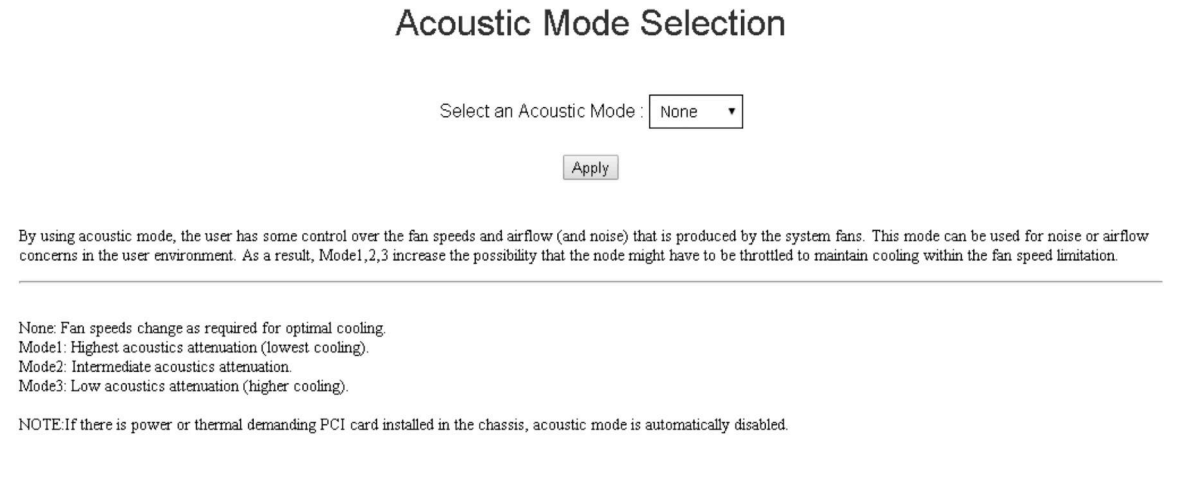

#### Figura 15. Seleção do Modo Acústico

- 1. Selecione o modo no menu suspenso de acordo com sua preferência.
	- Nenhum: as velocidades do ventilador mudam conforme necessário para proporcionar o resfriamento ideal
- Modo 1: atenuação acústica mais alta (resfriamento mais baixo). A velocidade do ventilador do sistema está limitada a um uso de 28% (7,5 bels)
- Modo 2: atenuação acústica mais alta. A velocidade do ventilador do sistema está limitada a um uso de 34% (7,8 bels)
- Modo 3: atenuação acústica baixa (resfriamento mais alto). A velocidade do ventilador do sistema está limitada a um uso de 40% (8,1 bels)
- 2. Clique em **Aplicar** depois de escolher o modo acústico no menu suspenso para ativar a configuração.

#### Notas:

- Os modos acústicos só podem ser aplicados ao chassi inteiro como um todo
- Quando os modos acústicos são aplicados, a carga de trabalho dos nós também é limitada para evitar superaquecimento
- Se houver uma configuração de energia ou térmica exigente no chassi, o modo acústico estará desativado automaticamente

# <span id="page-21-0"></span>Informações do Sistema

<span id="page-21-3"></span>Há quatro seções na guia **Informações do sistema** que fornecem os dados de VPD fixos.

- VPD do chassi
- VPD do painel intermediário
- FPC VPD
- PSU VPD

Nota: As informações exibidas com o comando de FRU padrão da IPMI são limitadas aos dados de VPD do painel do FPC.

Backup Restore

# <span id="page-21-2"></span><span id="page-21-1"></span>VPD do chassi

Chassis VPD

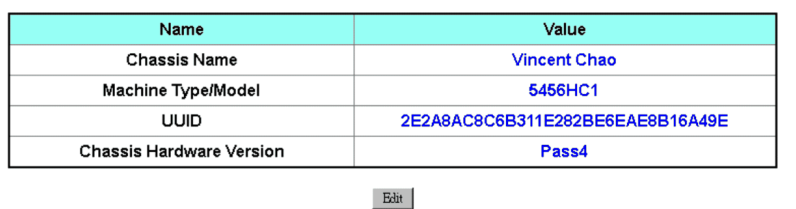

Figura 16. VPD do chassi

- Backup: salva o nome atual do chassi no dispositivo de armazenamento USB para migração futura
- Restaurar: carrega o nome do chassi dos dados salvos anteriormente no dispositivo de armazenamento USB
- Editar: altera o nome do chassi com base na regra a seguir
	- O nome do chassi pode ter até 64 caracteres usando os caracteres alfanuméricos a-z, A-Z e 0-9, (hífen), \_ (sublinhado) e espaço
- Nome padrão do chassi: por exemplo, "Gabinete DW612" (compensação 0x02FF de VPD).
- Tipo de máquina: por exemplo, "545611Z" (compensação 0x01FA de VPD).
- UUID: número de ID gerado aleatoriamente do chassi (0x0219 de VPD).

• Versão de hardware do chassi: versão de hardware (0x0206 de VPD).

# <span id="page-22-3"></span><span id="page-22-0"></span>VPD do painel intermediário

Midplane VPD

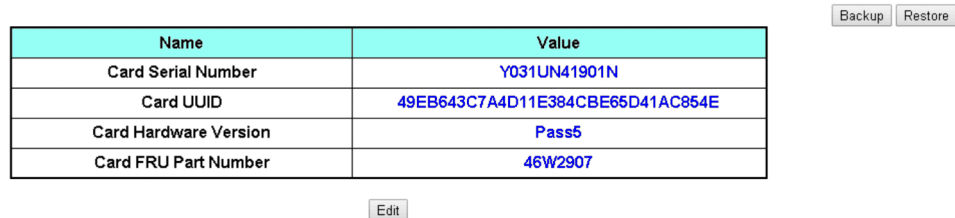

Figura 17. VPD do painel intermediário

- Backup: salva o número de série da placa atual, o UUID da placa, a versão do hardware e o número de peça da FRU no dispositivo de armazenamento USB para migração futura.
- Restaurar: carrega o número de série da placa, o UUID da placa, a versão do hardware e os dados de número de peça da FRU salvos anteriormente do dispositivo de armazenamento USB.
- Editar: modifica o número de série da placa, o UUID e o número de peça da FRU como preferência do usuário com base na seguinte regra:
	- Número de série da placa: o número de série da placa deve ser preenchido com todos os 12 caracteres alfanuméricos (A-Z, 0-9). Nenhum espaço e nenhum outro caractere são permitidos.
	- UUID: o UUID da placa deve ser preenchido com todos os 32 caracteres alfanuméricos (A-Z, 0-9). Nenhum espaço e nenhum outro caractere são permitidos.
	- Número de peça da FRU: o número de peça da FRU da placa deve ser preenchido com todos os 7 caracteres alfanuméricos (A-Z, 0-9). Nenhum espaço e nenhum outro caractere são permitidos.
- Número de série da placa: deve ser os últimos 12 caracteres da etiqueta de código de barras 11S no painel intermediário (deslocamento 0x00FC, 0x0106 de VPD). Por exemplo, 11S00J6184Y03UN28W02X
- UUID da placa: número de ID do chassi gerado aleatoriamente.
- Versão de hardware da placa: versão do hardware.
- Número de peça da FRU da placa: "46W2907" (deslocamento de 0x0126 de VPD).

# <span id="page-22-2"></span><span id="page-22-1"></span>VPD do FPC

# **FPC VPD**

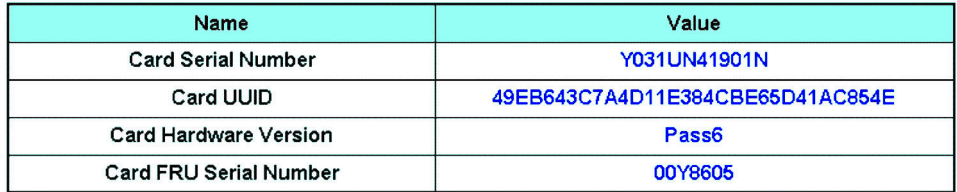

#### Figura 18. FPC VPD

- Número de série da placa: deve ser os últimos 12 caracteres da etiqueta de código de barras 11S no FPC (deslocamento 0x0053, 0x005D de VPD). Por exemplo, 11S00J6184Y03UN28W02X
- UUID da placa: gerado aleatoriamente no local de fabricação (deslocamento de 0x0083 de VPD).
- Versão de hardware da placa: versão de hardware (deslocamento de 0x0037 de VPD).
- Número de série da FRU da placa: "00Y8605" (deslocamento de 0x0076 de VPD).

# <span id="page-23-3"></span><span id="page-23-0"></span>PSU VPD

# **PSU VPD**

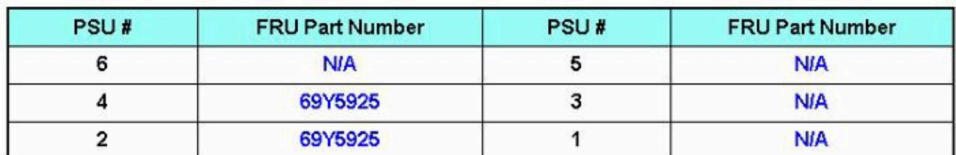

Figura 19. PSU VPD

<span id="page-23-1"></span>• Número de peça da FRU: indica que o ventilador precisa ser substituído.

# Log de Eventos

A guia Log de eventos permite que os usuários vejam SEL (Log de eventos do sistema) e executem as operações de backup/restaurar/restaurar para padrão.

<span id="page-23-2"></span>Há três seções importantes na guia Log de eventos:

- Log de eventos: um registro de eventos em nível de chassi
- Recuperação de USB: os usuários podem realizar a migração de dados dos logs de eventos e das configurações do sistema entre os módulos FPC. Também é possível restaurar as configurações para o padrão nessa página.

O SEL registra Informações em nível de chassi/avisos/eventos críticos para que o usuário possa obter algumas pistas do que está acontecendo no chassi. Um número máximo de 511 entradas de eventos pode ser registrado.

Por padrão, a entrada mais recente fica na última página, pois os eventos são classificados por ordem de ocorrência, do mais antigo para o mais recente. Clique em Data/hora para reordenar a classificação do evento mais recente para o mais antigo.

Nota: Atualmente, o novo evento não pode ser gravado no log quando ele está cheio. O usuário precisa limpar o log manualmente antes para que o evento mais recente possa ser registrado.

### **Event Log**

Refresh Save Log Clear Log

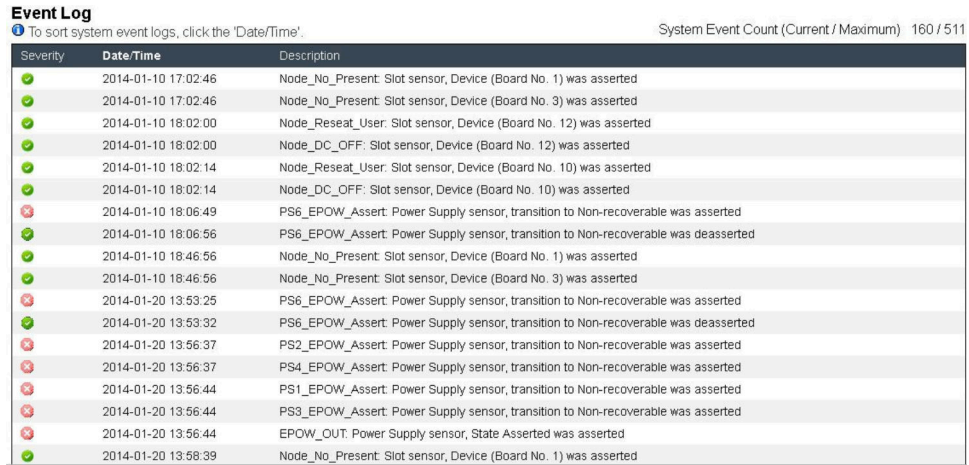

#### Figura 20. Log de Eventos

- Atualizar: o SEL não é atualizado de forma automática. O usuário precisa clicar manualmente em Atualizar para obter as entradas mais recentes.
- Salvar log: exporta dados do SEL e salva-os como um arquivo .csv
- Limpar log: limpa os dados do SEL
- Gravidade: da gravidade baixa para alta

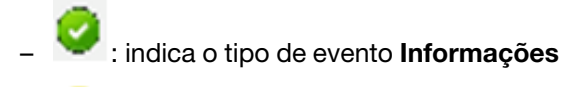

- : indica o tipo de evento Aviso
- : indica o tipo de evento Crítico. O evento crítico acende o LED "Erro".

Para conhecer mensagens de log de eventos detalhadas, consulte Referências a mensagens e códigos em [http://thinksystem.lenovofiles.com/help/index.jsp.](http://thinksystem.lenovofiles.com/help/index.jsp)

# <span id="page-24-0"></span>Recuperação de USB

<span id="page-24-1"></span>A página Recuperação de USB permite fazer backup e restaurar os dados.

# **USB Recovery**

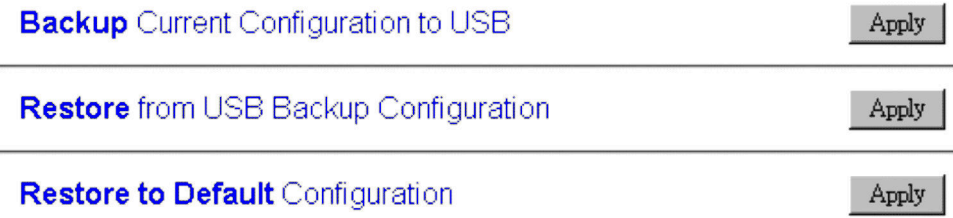

#### Figura 21. Recuperação do FPC

Um dispositivo de armazenamento USB é usado para o FPC preservar ou migrar as configurações do SEL e do usuário. Essa chave USB deve ser montada na placa FPC para o FPC funcionar corretamente. Quando não há dados armazenados na chave USB, as configurações padrão de fábrica são aplicadas para todas as configurações. É feito backup automaticamente das configurações do usuário na chave USB quando são definidas ou modificadas. Há três funções na página de recuperação de USB.

Nota: O tamanho do dispositivo de armazenamento USB deve ser maior do que 1 GB. O sistema de arquivos de suporte é VFAT16/32, ext2, ext3... etc. (sistema de arquivos acessível linux).

- Backup: faz backup do SEL e das configurações do chassi abaixo no dispositivo local ou no armazenamento USB.
	- Política de redundância de fonte de alimentação
	- Modo de alocação excessiva
	- Redundância inteligente
	- Limitação/economia do chassi ou limitação/economia de nós
	- Configuração do modo acústico
	- Política de restauração de energia

### Restore from USB Backup Configuration

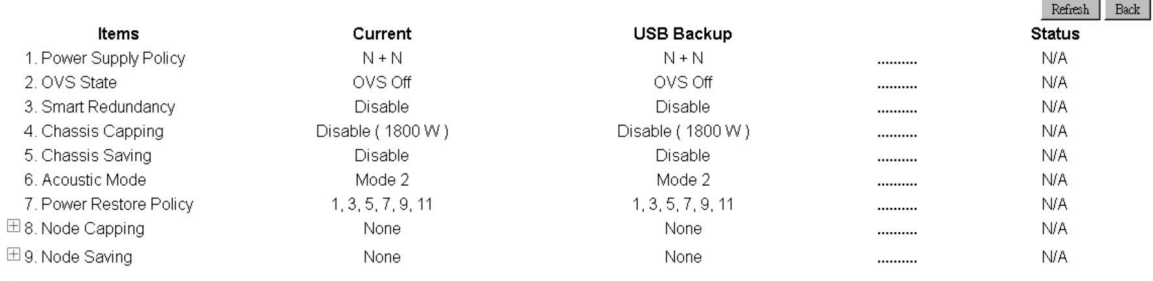

Confirm

#### Figura 22. Restauração do FPC

- Restaurar: restaura e aplica as configurações armazenadas no dispositivo de armazenamento USB ao FPC.
- Restaurar para padrão: restaura as configurações a seguir para valores fora de fábrica.
	- Padrão de política de redundância da fonte de alimentação = nenhuma redundância
- Padrão de modo de assinatura excessiva = sem assinatura excessiva
- Redundância inteligente = 30 minutos
- Limitação/economia de chassi ou limitação/economia de nó padrão = sem limitação/economia de chassi/nó
- Padrão de configuração do modo acústico = modo acústico desativado
- Padrão de política de restauração de energia = todos desativados

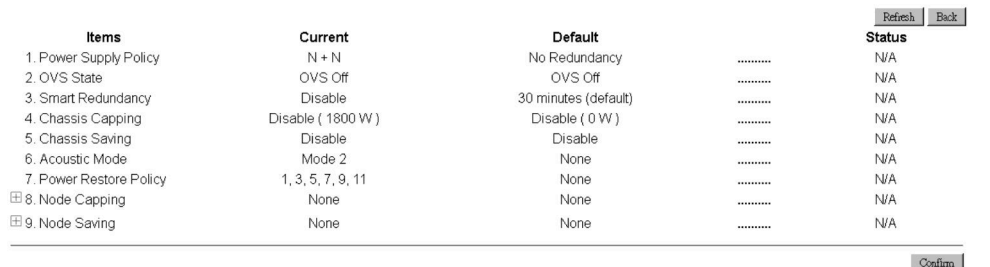

#### **Restore to Default Configuration**

Figura 23. Configuração Restaurar para padrão do FPC

# <span id="page-26-0"></span>Configuração

<span id="page-26-1"></span>As definições das guias de configuração são usadas para gerenciar o módulo FPC.

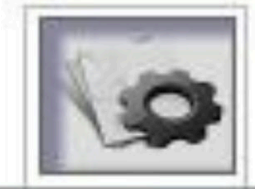

Firmware Update **SMTP SNMP PEF** Network Configuration **Time Settings User Account Web Service** Web Certificate

Figura 24. Configuração

Há oito seções:

- Atualização do firmware
- SMTP
- SNMP
- PEF
- Configuração de rede
- Configuração de hora
- Conta do Usuário
- Segurança da conta
- Certificado da Web

Nota: Pressionando o botão de redefinição de hardware por mais de 4 segundos, todas as configurações (exceto a Configuração de Hora) podem ser restauradas para as configurações padrão de fábrica.

Todas as configurações, exceto a configuração de hora, na guia de configuração podem ser restauradas para fora das configurações padrão de fábrica por meio da remoção da bateria do tipo moeda ou pressionando o botão de redefinição de hardware por mais de 4 s.

Conclua as seguintes etapas para remover a bateria do tipo moeda:

- 1. Retire o módulo FPC do chassi.
- 2. Remova a bateria do tipo moeda do módulo FPC.
- 3. Insira o módulo FPC sem a bateria de volta ao chassi, inicialize e aguarde a reinicialização de FPC.
- 4. Os sinais a seguir podem ser observados durante a inicialização e a reinicialização de FPC.
	- a. O LED de energia fica aceso.
	- b. O LED de pulsação fica intermitente por 0,3 segundos ligado e por 3,8 segundos desligado.
	- c. O LED do log de verificação fica aceso devido à falta de bateria
	- d. O FPC, em seguida, é reinicializado, o ventilador funciona, o LED de energia se acende, o LED de pulsação pisca e o LED de log de verificação se aceso novamente.
- 5. Depois de observar o LED do log de verificação se acender novamente após a reinicialização do FPC, puxe o módulo FPC para fora do chassi.
- 6. Instale a bateria de volta no módulo FPC.
- 7. Insira o módulo FPC com a bateria de volta no chassi.

# <span id="page-28-0"></span>Atualização de firmware

<span id="page-28-1"></span>Há duas fases para o processo de atualização de firmware. Durante a fase de upload do firmware, é possível escolher o caminho para buscar a imagem do firmware. O FPC verifica as informações do cabeçalho da imagem para validação.

## **Firmware Update**

#### **Upload**

Select an image file and click upload. The upload process will terminate all other sessions After the upload process is started, any attempt to refresh, logout or navigate away from the update page will restart the System.

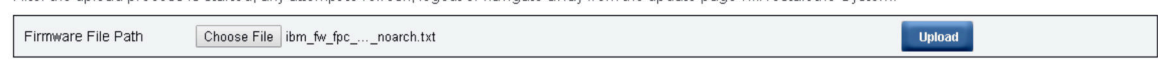

Selected file is not valid for FPC Firmware update. Select valid file and click upload.

Figura 25. Atualização de firmware

#### Fazer upload

Selecione um arquivo de imagem e clique em Fazer upload. O processo de upload encerrará todas as outras sessões. Após o início do processo de upload, qualquer tentativa de atualizar, fazer logout ou sair da página de atualização reiniciará o sistema.

Depois que uma imagem de firmware válida é transferida por upload, uma tabela de confirmação de imagem de firmware é exibida com a caixa de seleção Preservar configurações. Se a caixa Preservar Configurações for marcada, as configurações do FPC serão mantidas e aplicadas após a atualização do firmware. As configurações preservadas incluem:

- SMTP
- SNMP
- PEF
- Configuração de rede
- Configuração de hora (a hora sempre é mantida, independentemente de a opção Preservar configurações estar selecionada ou não)
- Conta do Usuário
- Segurança da conta
- Serviços da Web

#### Notas:

- 1. A caixa de seleção Recuperar Firmware do Banco Primário é exibida na página de atualização de firmware, mas não funciona quando o FPC é inicializado a partir do banco primário. Se o FPC for iniciado no banco secundário, indicando que a imagem do banco primário pode estar danificada e precisa de recuperação, essa caixa de seleção estará aberta para seleção. Marque-a para executar a medida de recuperação e atualizar a imagem no banco primário e desmarque para atualizar o firmware no banco secundário.
- 2. O banco secundário precisa ser pré-instalado com o firmware até um determinado nível para que "Recuperar Firmware do Banco Primário" fique disponível.
- 3. O FPC será reiniciado automaticamente se você optar por cancelar o processo de atualização de firmware depois de fazer upload da imagem de firmware.

Durante a atualização, o sistema vai direcioná-lo para uma página de carregamento em que todas as funções do FPC estarão bloqueadas.

Depois que o progresso atingir 100%, o FPC será reiniciado automaticamente e será necessário fazer login novamente para acessar a interface da Web do FPC.

# <span id="page-29-0"></span>SMTP/SNMP/PEF

Os traps SMTP e SNMP configurados permitem ao usuário monitorar o chassi quanto a eventos selecionados. Os tipos de eventos de trap SMTP/SNMP podem ser configurados na página PEF (Platform Event Filter).

<span id="page-29-1"></span>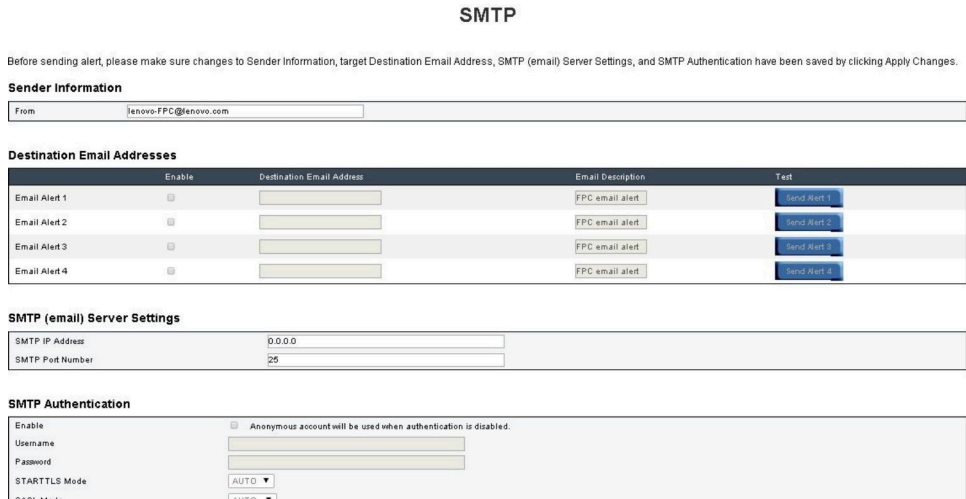

Figura 26. SMTP

- SMTP: é possível habilitar, configurar e testar um alerta de e-mail SMTP nessa página.
	- Clique em Enviar alerta nº para testar o alerta de e-mail
	- Selecione Ativação de Alerta Global na página PEF para habilitar alertas de e-mail
	- As seguintes informações fornecem valores padrão:
		- Todos os alertas de e-mail desabilitados
		- $-$  Endereço do servidor de e-mail =  $0.0.0.0$

– Autenticação desabilitada

#### Notas:

- 1. Antes de enviar um alerta, verifique se as alterações em Informações do emissor, Endereço de email de destino, Configuração do servidor SMTP (e-mail) e Autenticação SMTP foram salvas, clicando em Aplicar.
- 2. Quando o SEL do FPC está cheio, nenhuma nova entrada de eventos pode ser incluída em SEL. O email de evento SMTP não será gerado até que o log seja limpo.

#### **SNMP**

Before sending test trap, please make sure changes to the target Destination and Community String have been saved by clicking Apply Changes. **IPv4 Destination List** 

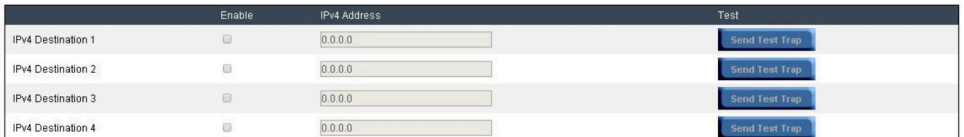

#### **IPv6 Destination List**

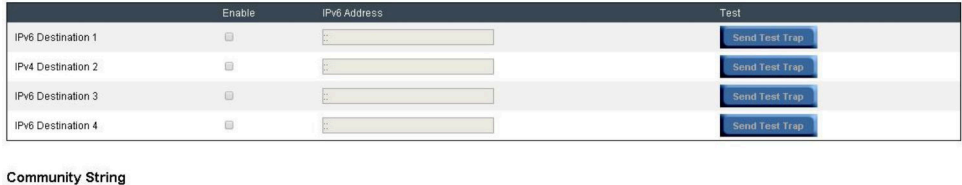

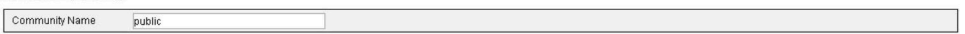

#### Figura 27. SNMP

- SNMP: é possível habilitar, configurar e testar o trap SNMP nessa página.
	- Clique em Enviar Trap de Teste para testar o trap de evento
	- Nome da Comunidade exibe/configura o nome da comunidade SNMP usando apenas alfabeto e valores numéricos. O valor não deve ficar vazio.
	- Todos os eventos serão enviados para o endereço IP de destino quando Ativação de Alerta Global na página PEF estiver marcada.
	- Para o tipo de trap SNMP, marque a caixa Gerar PEF para tipos de eventos desejados.

#### Notas:

- 1. Antes de enviar um trap de teste, verifique se as alterações em Destino e Sequência de Comunidade foram salvas, clicando em Aplicar.
- 2. Quando o SEL do FPC está cheio, alguns alertas PEF podem ficar ausentes ou ser enviados repetidamente.
- As seguintes informações fornecem valores padrão:
	- Todos os traps desabilitados
	- Nome da comunidade = pública

#### PEF

**Platform Event Filters (PEF) List** -<br>anables/disables both PFF and email alerts) Global Alerting Enable

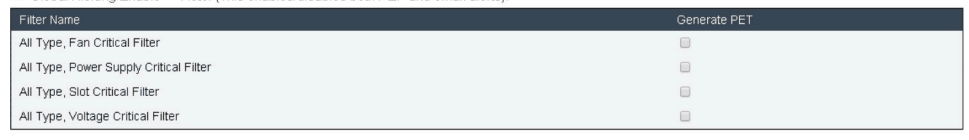

Apply

Figura 28. PEF

- PEF: é possível configurar tipos de eventos de trap SMTP/SNMP nessa página.
	- As seguintes informações fornecem valores padrão:
		- Nenhum filtro selecionado
		- Alerta global desmarcado

# <span id="page-31-0"></span>Configuração de rede

Você pode modificar parâmetros de rede em Configuração de rede.

Você pode modificar os seguintes parâmetros de rede na seção Configuração de rede:

- Nome do Host
- Nome do Domínio DNS
- Modo de Negociação Automática
- Velocidade de Rede
- Modo Duplex
- Ativação/Desativação da Versão IP (IPv4, IPv6)
- Endereço IP
- Origem do IP (estático e DHCP)
- Gateway
- Máscara de Sub-rede
- Servidor DNS
- VLAN

Figura 29. Configuração de rede

# **Network Configuration**

Refresh

#### **General Settings**

To change the Network settings may change IP address settings.

Each change to settings may cause a loss in connectivity and the termination of all sessions. Changes may not take effect immediately.

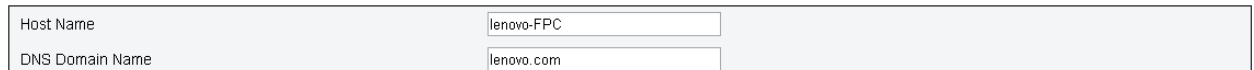

#### **Advance Settings**

Please click on eth0 below to further configure FPC network settings.

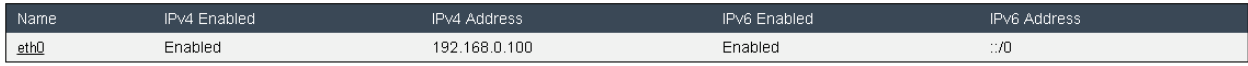

Apply

#### Configurações Gerais

A alteração das Configurações de rede pode alterar as configurações de endereço IP. Cada alteração nas configurações pode causar perda de conectividade e o término de todas as sessões. As alterações podem não ter efeito imediatamente.

Configurações padrão para Configuração de rede:

- Nome do host: lenovo-FPC
- Nome do domínio DNS: lenovo.com

#### **Network Interface Configuration**

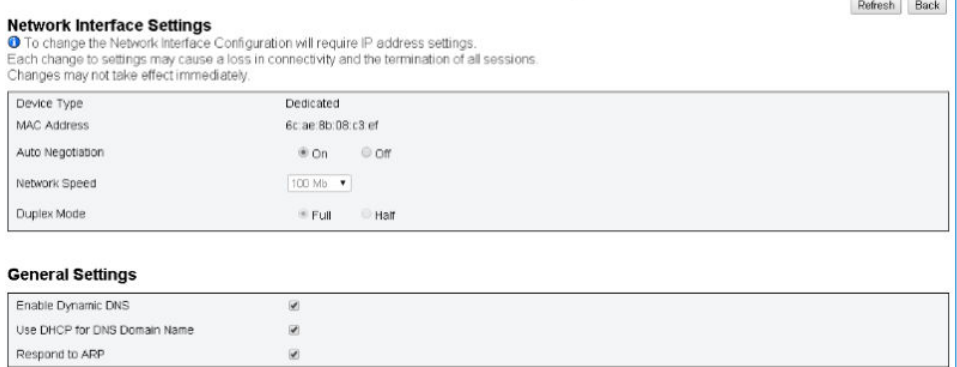

Figura 30. Configuração de interface de rede

Clicar no item de Configuração de Interface de Rede leva para as configurações de rede detalhadas.

Configurações padrão para Configuração de Interface de Rede:

- Negociação Automática: ligado
- DNS dinâmico: desmarcado
- Usar DHCP para o nome do domínio DNS: desmarcado
- Responder para ARP: marcado

#### IPv4 Settings

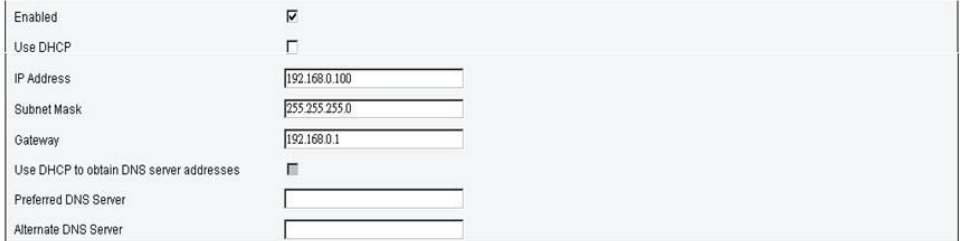

Figura 31. Configurações IPv4

Configurações padrão para Configurações IPv4:

- IPv4: habilitado
- Usar DHCP: desmarcado
- Endereço IP: 192.168.0.100
- Máscara de sub-rede: 255.255.255.0
- Gateway: 192.168.0.1
- Servidor DNS preferencial/alternativo: em branco

#### **IPv6 Settings**

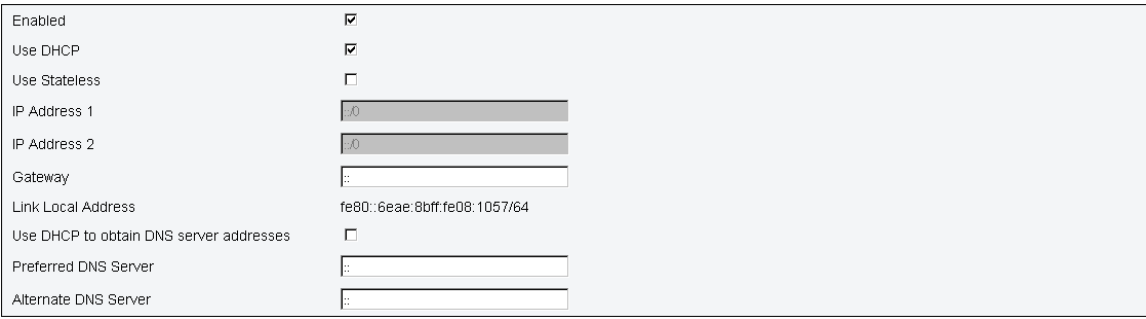

#### Figura 32. Configurações IPv6

#### Configurações padrão para Configurações IPv6:

- IPv6: habilitado
- Configuração automática = selecionada (IP = LLA)
- Usar DHCP para obter endereços de servidor DNS = desmarcado
- Servidor DNS preferencial/alternativo = em branco

#### **VLAN Settings**

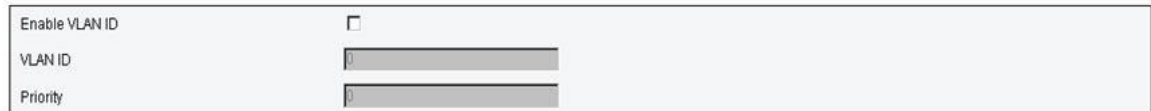

Figura 33. Configurações de VLAN

Configurações padrão para Configurações de VLAN:

• VLAN: desabilitado

# <span id="page-33-0"></span>Configuração de hora

<span id="page-33-1"></span>Esta página é usada para configurar a hora do sistema.

#### **Network Time Protocol**

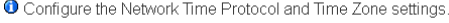

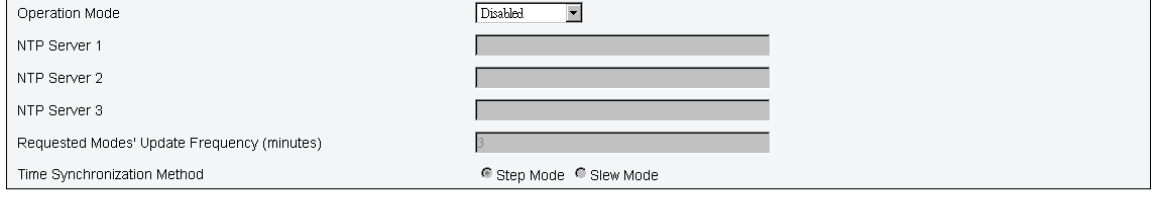

 $\begin{tabular}{|c|c|c|} \hline \textbf{Sync Time Now} & \textbf{Apply} \end{tabular}$ 

Figura 34. Configurações de hora

Selecione data e hora e aplique. Depois de configurada, a hora será sempre mantida mesmo se o usuário restaurar as configurações para o padrão ou desmarcar Preservar Configuração durante a atualização de firmware.

# <span id="page-34-0"></span>Conta do Usuário

<span id="page-34-1"></span>A página Conta do Usuário permite gerenciar funções de usuário.

Há três tipos de funções de usuário:

- Administrador: acesso total a todas as páginas da Web e pode modificar todas as definições e configurações
- Operador: acesso total a todas as páginas da Web, exceto à página Conta do Usuário. O operador só pode ver sua própria conta na página Conta do Usuário e nenhuma modificação é permitida na página da conta
- Usuário: acesso total e direitos de modificação a todas as páginas, exceto às páginas a seguir na guia Configuração: SMTP/SNMP/PEF/Configuração de rede/Conta do usuário/Serviço Web. Apenas o direito de visualização é permitido nessas páginas. Nenhuma mudança é permitida.

n,233.4mm,sfx)="graphics:graphicB1E5C9BFA65A7DE0CE2A35DC2302238B"

#### Figura 35. A página Conta de Usuário para o Usuário e o Operador

Verificação de política de senha habilitada por padrão. Privilégios do Usuário = admin, nome do usuário= USERID, Senha = PASSW0RD

#### **User Account**

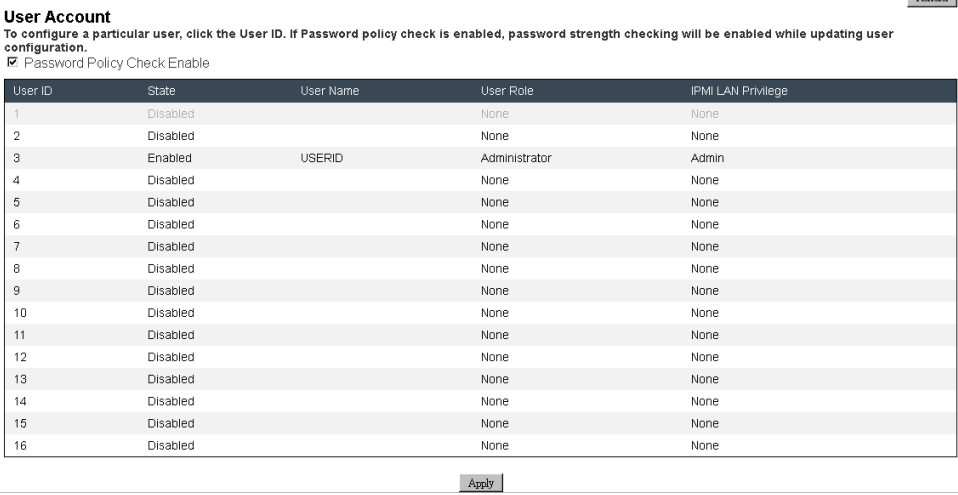

Figura 36. Conta do usuário – administrador

A imagem mostra a página Conta do Usuário para Administrador

Refresh

#### User Configuration

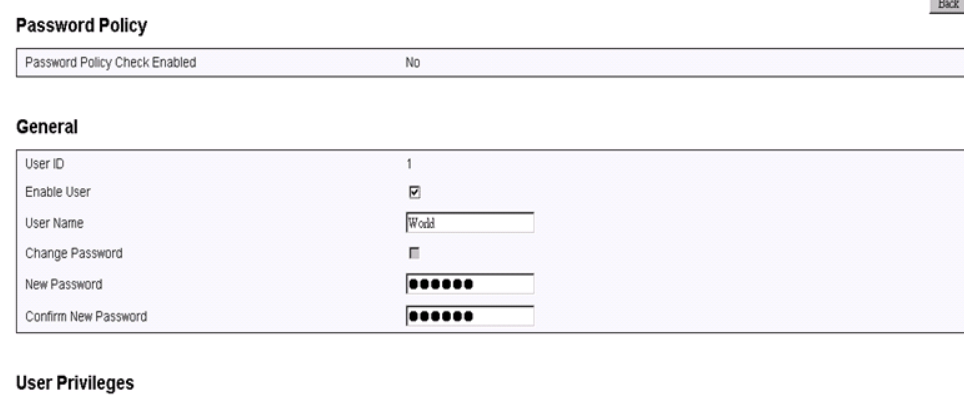

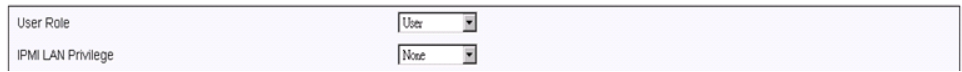

#### Figura 37. Política de senha

Clicar em uma das contas listadas leva para a **Configuração do Usuário**. O usuário pode habilitar/ desabilitar/excluir a conta, configurar o nome do usuário, configurar/alterar a senha e selecionar privilégios de usuário aqui. Quando a caixa Ativação da Verificação de Política de Senha estiver marcada, a senha da conta precisará seguir a regra de política de senha (pelo menos 8 caracteres com números, letras e um caractere)

#### Notas:

- 1. O usuário atribui o nome do usuário da conta no campo Nome do Usuário com até 16 caracteres usando os caracteres alfanuméricos a-z, A-Z e 0-9, - (hífen) e \_ (sublinhado). Clique no botão Aplicar Alterações. Se a validação falhar, a GUI exibirá uma mensagem de erro. Não é permitido criar uma nova conta de usuário com o nome de usuário existente.
- 2. O usuário pode configurar/alterar a senha no campo **Nova Senha** usando até 20 caracteres US-ASCII para impressão (Código: 33-126). A senha deve conter caracteres de três das quatro categorias a seguir:
	- Caracteres maiúsculos em inglês (A a Z)
	- Caracteres minúsculos em inglês (a a z)
	- Dígitos de base 10 (0 a 9)
	- Caracteres não alfabéticos (por exemplo, !, \$, #, %)

Se a validação falhar, a GUI exibirá uma mensagem de erro.

# <span id="page-35-0"></span>Serviço da Web

<span id="page-35-1"></span>É possível configurar portas HTTPS diferentes para conexão e habilitar/desabilitar o estado do serviço IPMI na página Serviços.

# **Web Service**

#### **Web Server**

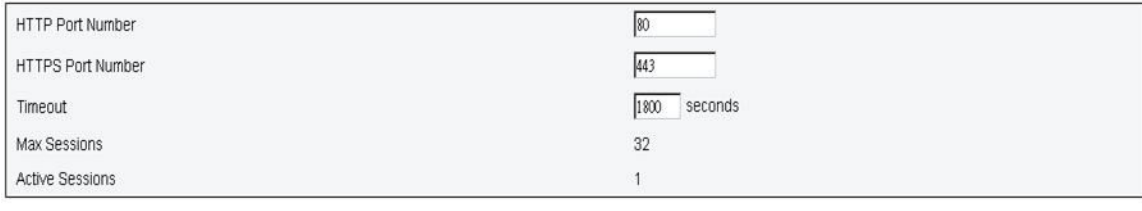

Apply

Figura 38. Serviços da Web

Configurações padrão para Serviços:

- Número da porta HTTP = 80
- Número da porta HTTPS = 443
- Tempo limite  $= 1.800$  s

# <span id="page-36-0"></span>Certificado da Web

<span id="page-36-1"></span>A página de certificado da Web exibe informações atuais de certificado.

Um servidor da Web pode exigir que um certificado válido e uma chave de criptografia privada correspondente sejam instalados para que a comunicação entre o FPC web e o servidor seja segura. Dois métodos estão disponíveis para gerar a chave privada e o certificado da Web necessário: usar um certificado autoassinado e usar um certificado assinado por uma autoridade de certificação. O FPC por padrão é equipado com um certificado da Web autoassinado com RSA-2048 chave de criptografia. Se o usuário quiser fornecer um certificado autoassinado ou quiser usar um certificado assinado por autoridade de certificação para o FPC Web, o certificado da Web fornecerá a opção.

Para gerar uma nova chave de criptografia privada e solicitação de assinatura de certificado (CSR), conclua as seguintes etapas:

- 1. No painel de navegação esquerdo, clique em Configuração e na guia Certificado da Web, à direita.
- 2. Clique em Gerar CSR.

# **Web Certificate**

#### Generate CSR | Import Certificate

#### **Current Certificate**

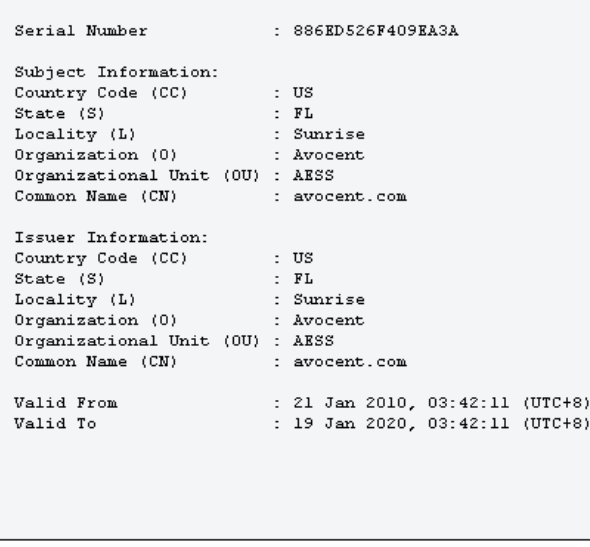

Figura 39. Certificado da Web

3. Uma página Gerar certificado é exibida.

# **Web Certificate**

#### Back to Main Page

#### **Generate Certificate Signing Request (CSR)**

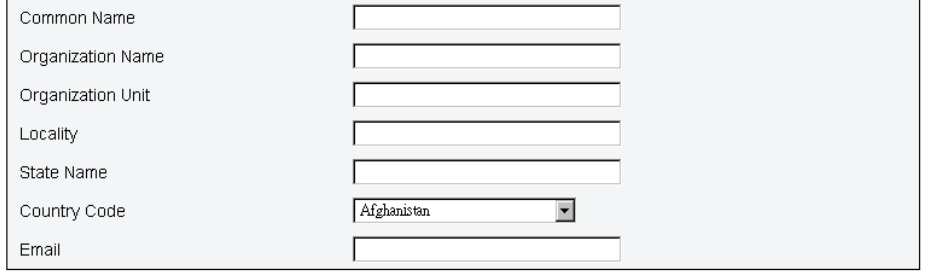

Download CSR

Figura 40. Certificado da Web

4. Preencha as informações.

#### • Nome comum (obrigatório)

Use esse campo para indicar o nome do host do FPC exibido no momento na barra de endereço da Web do navegador. O valor digitado nesse campo deve corresponder exatamente ao nome do host como ele é conhecido pelo navegador da Web. O navegador compara o nome do host no endereço da Web resolvido com o nome que aparece no certificado. Para evitar avisos de certificado do navegador, o valor que é usado nesse campo deve corresponder ao nome do host que é utilizado

pelo navegador para conectar-se ao FPC. Por exemplo, se o endereço na barra de endereços da Web for <http://mm11.xyz.com/private/main.ssi>, o valor utilizado para o campo Nome do host do XCC deverá ser mm11.xyz.com. Esse campo pode conter no máximo 60 caracteres.

#### • Nome da organização (obrigatório)

Use esse campo para indicar a empresa ou organização que possui o FPC. Quando estas informações são usadas para gerar uma solicitação de assinatura de certificado, a autoridade de certificação emitente pode verificar se a organização que está solicitando o certificado é legalmente autorizada para solicitar a propriedade do nome da empresa ou organização especificada. Esse campo pode conter, no máximo, 60 caracteres.

• Unidade Organizacional (opcional) Use esse campo para indicar a unidade dentro da empresa ou organização que possui o FPC. Esse campo pode conter no máximo 60 caracteres.

#### • Localidade (obrigatório)

Use esse campo para indicar a cidade ou a localidade onde o FPC está fisicamente localizado. Esse campo pode conter no máximo 50 caracteres.

#### • Nome do estado (obrigatório)

Use esse campo para indicar o estado ou o município onde o FPC está fisicamente localizado. Esse campo pode conter no máximo 30 caracteres.

#### • Código de país (obrigatório)

Use esse campo para indicar o país no qual o FPC está fisicamente localizado. Esse campo deve conter o código de país de 2 caracteres.

• E-mail (obrigatório)

Use esse campo para indicar o endereço de e-mail de uma pessoa de contato responsável pelo FPC. Esse campo pode conter no máximo 60 caracteres.

- 5. Depois que as informações obrigatórias são concluídas. Clique em **Baixar CSR** para salvar o arquivo CSR.
- 6. Envie a CSR para sua autoridade de certificação. Quando a autoridade de certificação retornar o certificado assinado, faça upload da CSR assinada clicando em Importar Certificado.
- 7. Uma página de seleção de arquivos é exibida.

Back to Main Page

#### **Import a Signed Certificate**

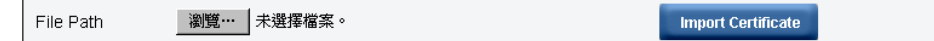

Support importing certificate in PEM Format, you can convert your DER certificate to PEM format by

openssl x509 -inform der -in certificate.cer -out certificate.pem

After importing certificate, you have to reconnect your FPC web.

#### Figura 41. Certificado assinado

8. Selecione o arquivo de certificado assinado e clique no botão Importar Certificado azul.

#### Notas:

- O FPC aceita a importação do arquivo de certificado apenas no formato PEM.
- A CSR gerada será criptografada com a criptografia RSA-2048.

# <span id="page-40-0"></span>Capítulo 4. Comando IPMI

<span id="page-40-1"></span>A seção fornece comandos IPMI detalhados.

#### • Nome

GetPSUCollectedData (soma)

#### NetFn

0x32

CMD

0x90

#### Dados da solicitação/Dados de resposta

#### Solicitação:

- Byte 1: Tipo de entrada 1: AC-IN
- 2: DC-OUT

3: Energia do ventilador da PSU

#### Resposta:

#### (quando AC-IN, DC-OUT)

Byte 1 - código de conclusão (0x00)

- Byte 2 Soma de MIN AC-IN/(DC-OUT) LSB
- Byte 3 Soma de MIN AC-IN/(DC-OUT) MSB
- Byte 4 Soma de AC-IN média/(DC-OUT) LSB
- Byte 5 Soma de AC-IN média/(DC-OUT) MSB
- Byte 6 Soma de MAX AC-IN/(DC-OUT) LSB
- Byte 7 Soma de MAX AC-IN/(DC-OUT) MSB

#### (quando energia de ventilador)

- Byte 1 código de conclusão (0x00)
- Byte 2 Soma da energia do ventilador (LSB)
- Byte 3 Soma da energia do ventilador Byte 2
- Byte 4 Soma da energia do ventilador MSB

### Comentários

Esse comando é usado para mostrar regularmente dados coletados de PMBUS.

1 Unidade  $= 1 W$ 

Nota: Somente unidade de energia do ventilador usando 10 mW = total de energia do ventilador 0.0.1 W  $=$  (MSB  $*$  256  $*$  256) + Byte2 (256) + LSB (10 mW)

• Nome

#### **GetPSUStatus**

#### NetFn

0x32

#### **CMD**

0x91

### Dados da solicitação/Dados de resposta

### Solicitação:

- Nenhum

### Resposta:

Byte 1 - código de conclusão (0x00)

Bytes 2 – PS\_EPOW

Byte 3 – PS\_THROTTLE

Byte 4 – PS\_PRESENT

Byte 5 – PS\_PWR\_GOOD

Byte 6 – EPOW\_OUT

Byte 7 – REGULADOR

### **Comentários**

Esse comando é usado para mostrar o status ou registro relacionado da PSU (de PSOC)

Bit:  $0-5 = PSU1-6$ 

0: não acionar 1: acionar

• Nome

**GetSySLED** 

NetFn

0x32

CMD

0x96

#### Dados da solicitação/Dados de resposta

#### Solicitação:

- Nenhum

### Resposta:

Byte 1 - código de conclusão (0x00)

Byte 2 - LED do localizador do sistema

Byte 3: - Verificar LED de log

#### **Comentários**

Esse comando é usado obter o status de LED do FPC.

0: Desligado

1: Ligado

2: Piscando (Somente localizador)

• Nome

**SetSySLED** 

### NetFn

0x32

### **CMD**

0x97

### Dados da solicitação/Dados de resposta

### Solicitação:

Byte 1: Tipo de entrada

- 1: LED do localizador do sistema
- 2: LED do log de verificação

#### Byte 2:

- 0: Desabilitar
- 1: Habilitar
- 2 piscando (Somente localizador do sistema)

### Resposta:

Byte 1 – código de conclusão (0x00) PARAM\_OUT\_OF\_RANGE (0xC9)

### **Comentários**

Esse comando é usado obter o status de LED do FPC.

- 0: Desligado
- 1: Ligado
- 2: Piscando (Somente localizador)
- Nome

ShowNodePowerConsume

**NetFn** 

0x32

CMD

0x98

#### Dados da solicitação/Dados de resposta

#### Solicitação:

Byte 1 – Número de nó (0x1 ~ 0x0d Nó 1 a 12, Chassi 13)

#### Resposta:

Byte 1 - código de conclusão

Byte 2 - Mínimo de energia (LSB)

Byte 3 - Mínimo de energia (MSB)

Byte 4 - Energia média (LSB)

Byte 5 - Energia média (MSB)

Byte 6 - Máximo de energia (LSB)

Byte 7 - Máximo de energia (MSB)

#### **Comentários**

Isso é usado para mostrar o consumo de energia de nó pelo comando MSG\_POWER\_READING

. Unidade  $= 1 W$ 

• Nome

**ShowInfoNodeSize** 

NetFn

0x32

#### **CMD**

0x99

#### Dados da solicitação/Dados de resposta

#### Solicitação:

Byte 1 – Número de nó (0x1 ~ 0x0c Nó 1 a 12)

#### Resposta:

Byte 1 - código de conclusão

Byte 2 - Largura física do nó

Byte 3 - Altura física do nó

Byte 4 – Complemento válido

Byte 5 - Largura do complemento

Byte 6 – Altura do complemento

#### Comentários

Isso é usado para mostrar informações de tamanho de nó pelo comando MSG\_GET\_NODE\_SIZE de XCC.

### • Nome

**SetPSUFFS** 

NetFn

0x32

**CMD** 

0x9a

#### Dados da solicitação/Dados de resposta

#### Solicitação:

Byte 1: Número de FFS (1-2)

Byte 2: valor de entrada (0/1)

#### Resposta:

Byte 1 – código de conclusão OUT\_OF\_RANGE (0xC9)

#### Comentários

Isso é usado para definir PSU FFS 0: não acionado

1: acionado

• Nome

**SetAcousticMode** 

#### NetFn

0x32

#### **CMD**

0x9b

#### Dados da solicitação/Dados de resposta

#### Solicitação:

Byte 1 - Modo acústico

#### Resposta:

Byte 1 – código de conclusão (0x0) OUT\_OF\_RANGE (0xC9) PCIe prioridade alta (0x01)

#### **Comentários**

0x00 = Desabilitar

0x01 = Habilitar modo 1

O ventilador do sistema não pode ultrapassar 20 de trabalho.

0x02 = Habilitar modo 2

O ventilador do sistema não pode ultrapassar 50 de trabalho.

0x03 = Habilitar modo 3

O ventilador do sistema não pode ultrapassar 80 de trabalho.

#### • Nome

SetOverSubMode

**NetFn** 

0x32

**CMD** 

0x9c

Dados da solicitação/Dados de resposta

#### Solicitação:

Byte 1 - Modo de alocação excessiva

### Resposta:

Byte 1 – código de conclusão (0x00) CUR\_NOT\_SUPPORT(0xd5) PARAM\_OUT\_OF\_RANGE(0xc9)

#### Comentários

0x0 = Desabilitar

 $0x1 =$  Habilitar

Nota: A ativação de OVS.

O banco de energia total se torna TP \* 1,20. A única exceção é TP \* 1,20 > energia disponível atual (número de PWRGD \* tipo de energia). O banco de energia seria a energia disponível atual.

#### • Nome

**GetCappingCapity** 

#### NetFn

0x32

#### CMD

0x9d

#### Dados da solicitação/Dados de resposta

#### Solicitação:

Byte 1 – Número de nó (0x1~0x0d : Nó 0x1~0xc, Chassi 0x0d)

#### Resposta:

Byte 1 – código de conclusão (0x00) Fora do intervalo (0xC9)

Byte 2 - Valor de limitação mín. LSB

Byte 3 - Valor de limitação mín. MSB

Byte 4 - Valor máx. de limitação LSB

Byte 5 - Valor máx. de limitação MSB

#### Comentários

#### Faixa de limitação de nó:

(Capacidade de energia mínima do nó) < Limite < (Capacidade de energia máxima do nó)

Intervalo de limitação de chassi: (Soma da capacidade de energia mínima do nó) < Limite) A energia mínima deve considerar os nós de passagem de permissão.

Nota: A limitação será aplicada somente no tempo de execução do SO. A configuração de limitação de corrente em nível de chassi não tem o mesmo comportamento que a soma do nível do nó.

• Nome

**SetCappingValue** 

#### NetFn

0x32

## **CMD**

0x9e

#### Dados da solicitação/Dados de resposta

#### Solicitação:

Byte 1 – Número de nó (0x1~0x0d : Nó 0x1~0xc, Chassi 0x0d)

Byte 2 – Valor de limitação LSB byte 3 – Valor de limitação MSB Resposta:

Byte 1 – código de conclusão (0x00) OUT\_OF\_RANGE (0xC9) CUR\_NOT\_SUPPORT(0xD5)

#### **Comentários**

Nota: Limitação/economia sem suporte quando o nó não tem permissão

Intervalo de valores de limitação (1~32767)

#### • Nome

SetCappingSavingState

#### NetFn

0x32

#### **CMD**

0x9f

#### Dados da solicitação/Dados de resposta

#### Solicitação:

Byte 1 – Número de nó (0x1~0x0d : Nó 0x1~0xc, Chassi 0x0d)

Byte 2 - Desabilitar/habilitar limitação Byte 3 - Modo de economia Resposta:

Byte 1 – código de conclusão (0x00) OUT\_OF\_RANGE (0xC9

#### **Comentários**

Observação: limitação/economia sem suporte quando o nó não tem permissão

Byte 3: Salvar modo 0x00 = Desabilitar

0x01 = Modo de economia 1

0x02 = Modo de economia 2

0x03 = Modo de economia 3

• Nome

GetCappingSavingState

### **NetFn**

0x32

### CMD

0Xa0

Dados da solicitação/Dados de resposta

Solicitação:

Byte 1 – Número de nó (0x1~0x0d : Nó 0x1~0xc, Chassi 0x0d)

#### Resposta:

Byte 1 – código de conclusão (0x00) OUT\_OF\_RANGE (0xC9)

Byte 2 – Desabilitar/habilitar limitação

Byte 3 - Valor de limitação LSB

Byte 4 - Valor de limitação MSB

Byte 5 - Modo de economia

#### **Comentários**

Modo de limitação: 0x00 = Desabilitar 0x01 = Habilitar modo de economia: 0x00 = Desabilitar

0x01 = Modo de economia 1 0x02 = Modo de economia 2 0x03 = Modo de economia 3

• Nome

SetSysTime

NetFn

0x32

**CMD** 

0xa1

#### Dados da solicitação/Dados de resposta

Solicitação:

Byte 1 – Year\_MSB (1970 ~2037)

Byte 2 – Year\_LSB (1970 ~2037)

Byte 3 – Mês (0x01~0x12)

Byte 4 – Data (0x01~0x31)

Byte 5 - Hora (0x00~0x23)

Byte 6 - Minuto (0x00~0x59)

Byte 7 - Segundo (0x00~0x59)

#### Resposta:

Byte 1 - código de conclusão (0x00)

#### Comentários

Para a conveniência da entrada do usuário, os dados de entrada estão no formato decimal.

Exemplo: Ano de 2010 byte1: 0x20

#### • Nome

GetPSUPolicyBank

NetFn

0x32

CMD

#### 0xa2

#### Dados da solicitação/Dados de resposta

#### Solicitação:

- Nenhum

#### Resposta:

Byte 1 – código de conclusão (0x00) Byte 2 – PSU\_Policy

Byte 2 – PSU\_Policy

- 0: Não redundante
- 1: Política N+1
- 2: Política N+N

#### Byte 3 - Modo de alocação excessiva

- 0: desabilitar
- 1: habilitar

Byte 4 – PowerBankLSB

Byte 5 – PowerBankMSB

#### Comentários

Esse comando é usado para obter a política de PSU e o banco total de energia. (Unidade :1W)

• Nome

**SetPSUPolicy** 

**NetFn** 

0x32

CMD

0xa3

#### Dados da solicitação/Dados de resposta

#### Solicitação:

Byte 1 – PSU\_Policy: 0: Não redundante

- 1: Política N+1
- 2: Política N+N

#### Resposta:

Byte 1 – código de conclusão (0x00) Fora do intervalo (0xC9) PSU\_CONFIG\_NOT\_ALLOW(0x01) PSU\_ BANK\_LACK(0x02)

#### **Comentários**

Esse comando é usado para configurar a política da PSU.

Não podemos definir a política da PSU com êxito porque a configuração é inválida.

• Nome

ResetNodeByUser

### NetFn

0x32

## **CMD**

0xa4

### Dados da solicitação/Dados de resposta

### Solicitação:

Byte 1 – Número de nó (0x1 ~ 0x0c Nó 1 a 12)

Byte 2 – Ação de redefinição

- 1: redefinir (redefinição do imm)
- 2: reposicionar (aux-desativado -> aux-ativado)

### Resposta:

Byte 1 - código de conclusão (0x00) CUR\_NOT\_SUPPORT (0xd5)

#### **Comentários**

Esse comando é usado para Redefinir/reposicionar o nó pelo usuário se o nó não estiver presente, a resposta seria 0xd5

#### • Nome

OEMGetPSUFanStatus

NetFn

0x32

CMD

0xa5

#### Dados da solicitação/Dados de resposta

#### Solicitação:

Byte 1 – Número do ventilador da PSU (0x1 ~ 0x06 ventilador 1 a 6)

#### Resposta:

Byte 1 – FAN\_Speed\_LSB (rpm)

- Byte 2 FAN\_Speed\_MSB (rpm)
- Byte  $3$  Velocidade do ventilador (0  $\sim$  100%)
- Byte 4 Funcionamento do ventilador
- 0: Não presente 1: Anormal
- 2 : Normal

#### Comentários

Esse comando é usado obter o status do ventilador da PSU

Nota: Anormal significa que a RPM da PSU é inferior a 3.000 rpms

• Nome

**OEMSetStorage** 

### **NetFn**

0x32

### **CMD**

0xa6

### Dados da solicitação/Dados de resposta

### Solicitação:

Byte 1 - Ações

- 1: Backup USB
- 2: Config de restauração de USB
- 3: Obter status de restauração de USB
- 4: Restaurar para config padrão

## Resposta:

Byte 1 – 0x00 (Ação ativada)

- 0x01 (Dispositivo ocupado)
- 0x02 (Dispositivo não instalado)
- 0x03 (Configuração de backup inválida) Apenas quando Obter status de restauração de USB:
	- Byte 1 Restaurar status
	- Byte 2 Falha de limitação do nó LSB
	- Byte 3 Falha de limitação do nó MSB
	- Byte 4 Falha no salvamento do nó LSB
	- Byte 5 Falha no salvamento do nó MSB

### **Comentários**

Nota: A entrada "Obter status de restauração de USB" mostra o status da ação de restauração.

A ação de restauração deve levar pelo menos 5 segundos.

Status de restauração de USB: 0x00: restauração feita com êxito

Máscara de bits quando bit está ativado:

- Bit-0: Definir PSU\_Policy\_fail
- Bit-1: Definir PSU\_OVS\_fail
- Bit 2: Falha de limitação de chassi
- Bit 3: Falha de economia de chassi
- Bit-4: Falha acústica
- Bit-5: Falha da política de restauração de energia de nó
- Bit-6: Falha redundante inteligente
- Nome

**OEMGetNodeStatus** 

**NetFn** 

0x32

## **CMD**

0xa7

#### Dados da solicitação/Dados de resposta

#### Solicitação:

Byte 1 – Número de nó (0x1 ~ 0x0C)

#### Resposta:

Byte 1 – código de conclusão (0x00) Fora do intervalo (0xC9)

Byte 2 - Estado de energia de nó byte 3 – Largura

Byte 4 - Altura

Byte 5 - Estado da permissão

#### Comentários

Máscara de bits do estado de energia de nó:

- 0x00 = Desligado
- $0x10 = S3$
- 0x20 = Nenhuma permissão
- $-$  0x40 = Falha
- $-$  0x80 = Ligar

Estado da permissão:

- 0x00 = Não presente
- $-$  0x01 = Espera
- 0x02 = First\_permission\_fail
- 0x03 = Second\_permission\_fail
- 0x04 = Passagem de permissão (passagem secundária de inicialização)
- Nome

**GetFPCStatus** 

NetFn

0x32

**CMD** 

0xa8

Dados da solicitação/Dados de resposta

Solicitação:

- Nenhum

#### Resposta:

Byte 1 - código de conclusão (0x00)

- Byte 2 Versão principal do FPC
- Byte 3 Versão secundária do FPC

Byte 4 - Versão principal do PSOC Byte 5 - Versão secundária do PSOC Byte 6 - Número do Boot Flash (0x1- 0x2) Byte 7 – Número principal da build Byte 8 – Número secundário da build **Comentários** A build secundária está usando o valor ASCII  $ex: 0x41 = "A"$ • Nome **SetRestorePolicy NetFn** 0x32 **CMD** 0xa9 Dados da solicitação/Dados de resposta Solicitação: Byte 1 – Número de nó LSB (BIT\_MASK: 0x0~0x3F) Byte 2 – Número de nó MSB (BIT\_MASK: 0x0~0x3F) Resposta: Byte 1 – código de conclusão (0x00) Fora do intervalo (0xC9) **Comentários** Exemplo: Se o nó de conjunto 1-3 estiver habilitado, o Byte  $1 = 0 \times 7$  (0000 0111) • Nome **GetRestorePolicy** NetFn 0x32 CMD 0xaa Dados da solicitação/Dados de resposta Solicitação: - Nenhum Resposta: Byte 1 - código de conclusão (0x00) Byte 2 - Número do nó LSB

Byte 3 - Número do nó MSB

#### Comentários

• Nome

**SetSmartRedundant** 

### NetFn

0x32

### **CMD**

0xab

### Dados da solicitação/Dados de resposta

### Solicitação:

Byte 1 – modo:

### Resposta:

Byte 1 – código de conclusão (0x00) Fora do intervalo (0xC9) Sem suporte (0x01)

### **Comentários**

Modo (0-3):

0: desabilitar

- 1: por atualização de 10 minutos
- 2: por atualização de 30 minutos

3: atualização a cada 60 minutos (Se a PSU estiver no estágio "sem suporte" ou de "incompatibilidade", a PSU inteligente redundante também não terá suporte.

#### • Nome

GetSmartRedundantStauts

#### NetFn

0x32

CMD

0xac

#### Dados da solicitação/Dados de resposta

#### Solicitação:

- Nenhum

Resposta:

Byte 1 - código de conclusão (0x00)

Byte 2 – modo

Byte 3 – Status

#### Comentários

Status (Status):

0x00: Normal

0x01: Sem suporte

• Nome

**SetFPCResetDefault** 

#### NetFn

0x32

### **CMD**

0xad

### Dados da solicitação/Dados de resposta

### Solicitação:

- Nenhum

### Resposta:

Byte 1 - código de conclusão (0x00)

### **Comentários**

Esse comando é usado para redefinir o FPC como o valor padrão pelo usuário

#### • Nome

CmdCipherSuiteChange

#### NetFn

0x32

### CMD

0xb1

### Dados da solicitação/Dados de resposta

#### Solicitação:

Byte 1 – nível de conjunto de criptografia 0x0: obter conjunto de criptografia atual

- 0x1: definir conjunto de criptografia como o nível 1
- 0x2: definir conjunto de criptografia como o nível 2

#### Resposta:

Byte 1 - código de conclusão (0x00)

### **Comentários**

Esse comando é usado para obter/definir o nível do conjunto de criptografia.

### • Nome

Criação de log de failsafe

#### NetFn

0x32

**CMD** 

#### 0xD2

#### Dados da solicitação/Dados de resposta

#### Solicitação:

Byte 1 – Status

- 0x00: Desabilitar (configuração padrão)
- 0x01: Habilitar

#### Resposta:

Byte 00 - Código de conclusão

Byte 01 – Último status

Byte 02 – Definir status

#### Comentários

Enquanto habilitado, o FPC declarará uma SEL quando o nó entrar no estado de failsafe por mais de 3 segundos; em seguida, o FPC registrará o status do chassi no dongle de USB quando o nó entrar no estado de failsafe por mais de 7 minutos.

Nota: Esse comando está disponível somente para 1.08, FHET30M ou versões mais recentes.

#### • Nome

Reposicionamento virtual de failsafe

NetFn

0x32

**CMD** 

0xD3

#### Dados da solicitação/Dados de resposta

Solicitação:

Byte 1 – Status

- 0x00: Desabilitar (configuração padrão)
- 0x01: Habilitar

#### Resposta:

Byte 00 - Código de conclusão

Byte 01 – Último status

Byte 02 – Definir status

#### **Comentários**

Quando habilitado, o FPC prosseguirá para um reposicionamento virtual para o nó que entrar no estado de failsafe por mais de 7 minutos.

Nota: Esse comando está disponível somente para 1.08, FHET30M ou versões mais recentes.

# <span id="page-56-0"></span>Índice

# A

Acesso à interface da Web [3](#page-6-1) Acústico Modo [17](#page-20-2) Atualizar [25](#page-28-1)

# C

Certificado da Web [33](#page-36-1) chassi VPD [18](#page-21-2) Chassi frontal [7](#page-10-2) posterior [7](#page-10-3) visão geral [7](#page-10-2) Comando IPMI [37](#page-40-1) Configuração [23](#page-26-1) Configuração de hora [30](#page-33-1) Configuração de PSU [11](#page-14-1) Conta do Usuário [31](#page-34-1)

# E

energia consumo [10](#page-13-1)<br>limitacão 13 limitação Energia [9](#page-12-1) Restaurar política [14](#page-17-2) energia do servidor [9](#page-12-1) Evento Log [20](#page-23-2)

# F

Firmware [25](#page-28-1) FPC Recuperação [21](#page-24-1) VPD [19](#page-22-2) frontal chassi [7](#page-10-2)

# H

Hora Configuração [30](#page-33-1)

# I

Informações do sistema [18](#page-21-3) Interface Acesso [3](#page-6-1) Introdução [1](#page-4-1)

# L

Limitação de energia [13](#page-16-1) Log de Eventos [20](#page-23-2)

# M

Modo Acústico [17](#page-20-2)

# P

Painel intermediário VPD [19](#page-22-3) Política de Restauração de Energia [14](#page-17-2) posterior chassi [7](#page-10-3) PSU Configuração [11](#page-14-1) ventilador velocidade [17](#page-20-3) VPD [20](#page-23-3) PSU VPD [20](#page-23-3)

# R

Recuperação do FPC [21](#page-24-1) Resfriamento [15](#page-18-2) Visão Geral [15](#page-18-3) resumo [1](#page-4-1) Resumo [6](#page-9-1)

# S

Serviço da Web [32](#page-35-1) **Servidor** resfriamento [15](#page-18-2) sistema informações [18](#page-21-3) SMTP PEF [26](#page-29-1) SNMP [26](#page-29-1) SMTP/SNMP/PEF [26](#page-29-1)

# U

Usuário conta [31](#page-34-1)

# V

Velocidade do ventilador da PSU [17](#page-20-3) Visão geral da voltagem [14](#page-17-3) Visão geral do consumo de energia [10](#page-13-1) Visão geral do resfriamento [15](#page-18-3) Visão geral frontal do chassi [7](#page-10-2) Visão geral traseira do chassi [7](#page-10-3) Voltagem Visão Geral [14](#page-17-3) VPD do chassi [18](#page-21-2) VPD do FPC [19](#page-22-2) VPD do painel intermediário [19](#page-22-3)

# W

Web

Certificado [33](#page-36-1) serviço [32](#page-35-1)

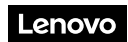

Número de Peça: SP47A31703

Printed in China

(1P) P/N: SP47A31703

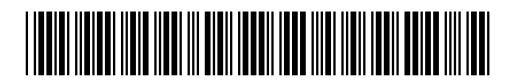